## **UDR-40S-HM**

# ユーザーズガイド

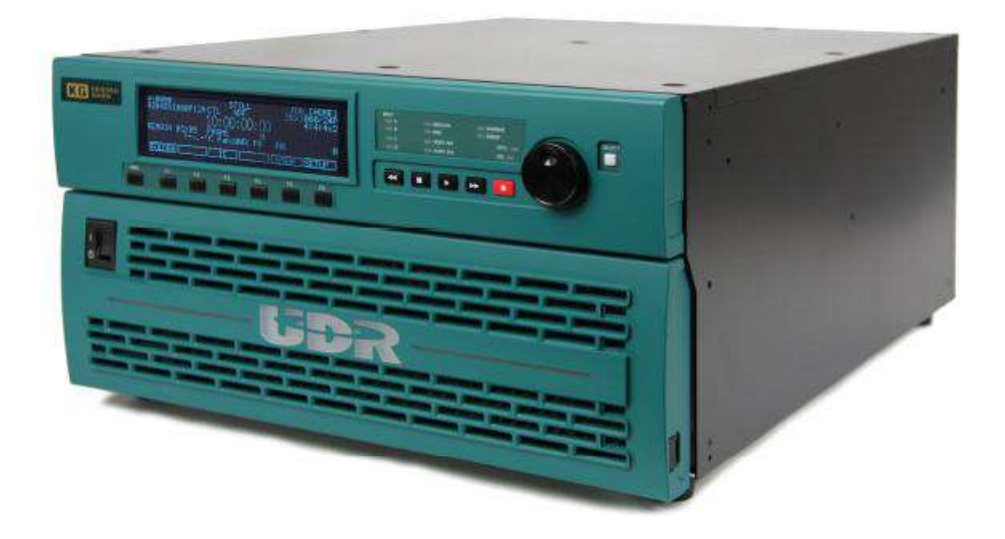

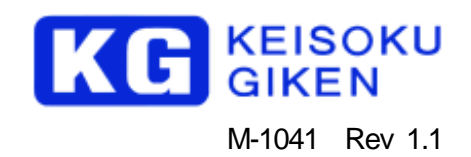

1. 本資料に記載された製品および製品の仕様は、信頼性、機能、設計の改良の理由により予告なく変更されることがあります。

- 2. 本資料の一部又は全部を当社に無断で転載または複製することを堅くお断りします。
- 3. 本製品の使用によって発生した、いかなる直接あるいは 間接的な損害に対して、(株計測技術研究所は責任を負いません。
- 4. 本資料によって第三者または㈱計測技術研究所の特許権その他権利の実施権を許諾するものではありません。
- 5. 本資料で記述する製品名などの固有名詞は、各メーカの登録商標、または商標です。

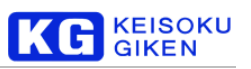

## 目次

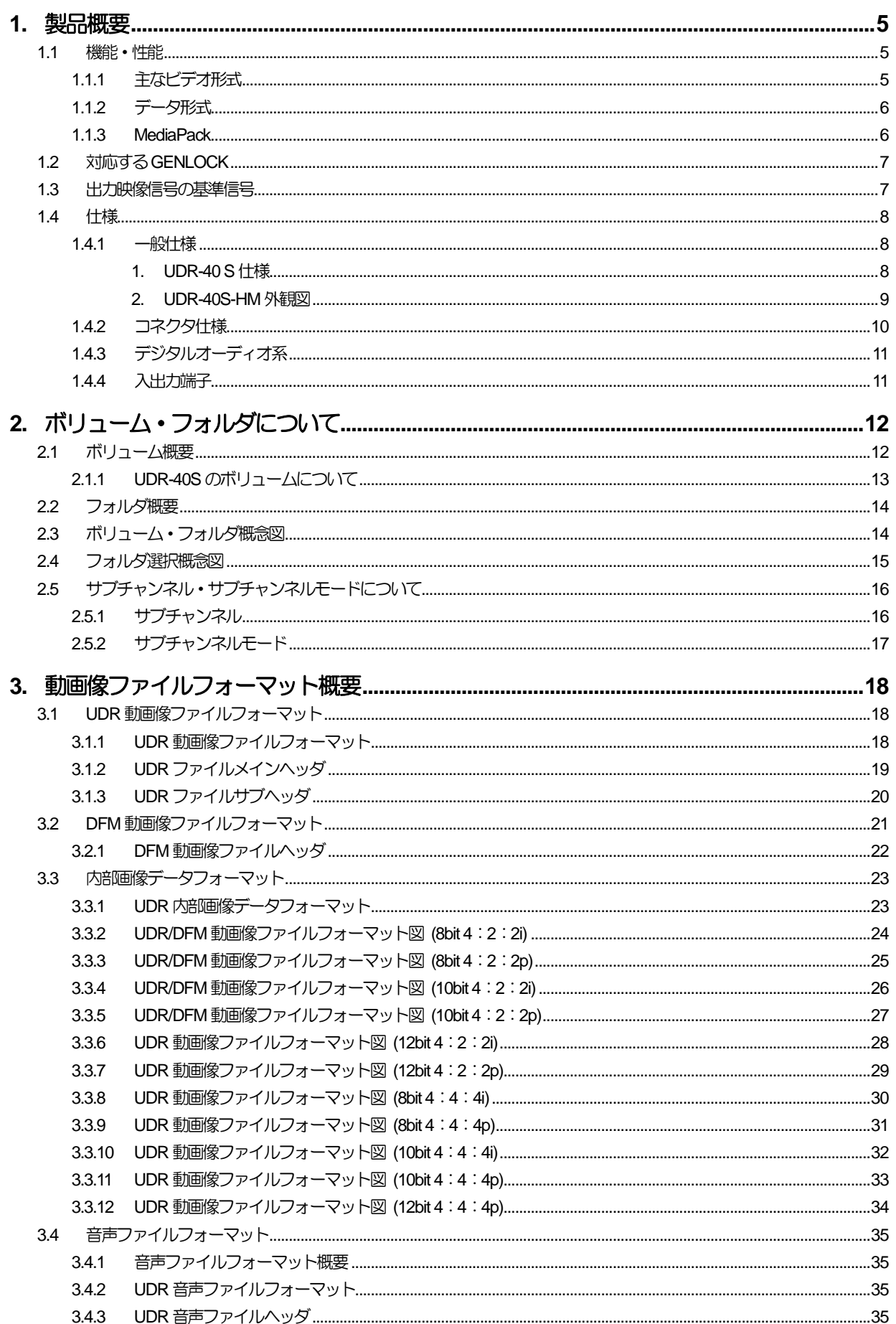

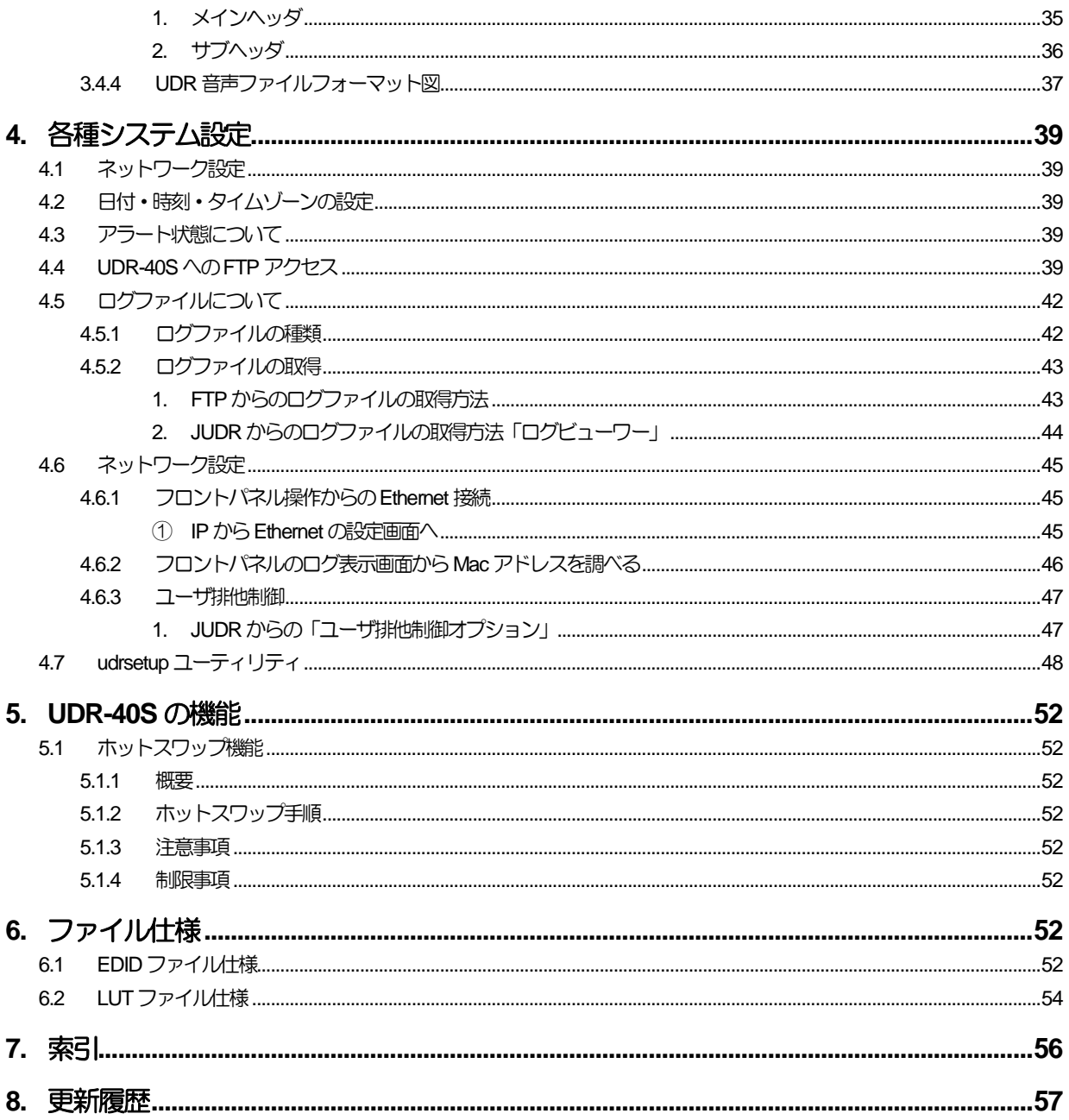

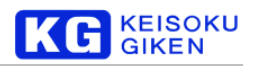

#### <span id="page-4-0"></span>**1.** 製品概要

UDR-40S-HMは、HDMI 4ch or 8ch ビデオ入出力の非圧縮ビデオディスクレコーダです。(※) UDRを複数台使用しての同期運転や、MediaPackを簡単に交換できるディスクレコーダです。 ホストコンピュータとのインタフェースには、100M/1000M Ethernet を使用することができ、コンピュータとの親和性に優れ ています。 フロントパネル操作にて、フォルダやビデオフォーマットの選択、画像データの収録や再生が簡単に行えます。 ホストコンピュータからの操作では、各種OSに対応したGUI、CUIが準備されています。 外部機器とのインタフェースとして RS422A ポートを経由した VTR の制御や編集機との接続、GPI 端子 (パラレルI/O) を使 用したREC/PLAYの制御が可能です。 ※HDCPで保護されたコンテンツは入力できません。

#### <span id="page-4-1"></span>**1.1** 機能・性能

#### <span id="page-4-2"></span>1.1.1 主なビデオ形式

1080/59.94p、1080/60p(ARIB BTA S-004B準拠) 1080/59.94i、1080/60i(ARIB BTA S-004B、SMPTE 292M・274M・372M準拠) 720/59.94p、720/60p(ANSI/SMPTE 292M・296M準拠) 2Kx1080/24p、2Kx1080/23.98p 3840x2160/59.94P、3840x2160/60.00P(\*1) 4096x2160、24、23.97(\*1)

(\*1) 複数のチャンネルを合わせて実現しています。

(動作可能なbit数や、フレームレートは、ハードウェアの制限で決まります。 詳しくはお問い合わせください。)

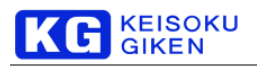

#### <span id="page-5-0"></span>1.1.2 データ形式

#### UDR 本体で使用可能なデータ形式

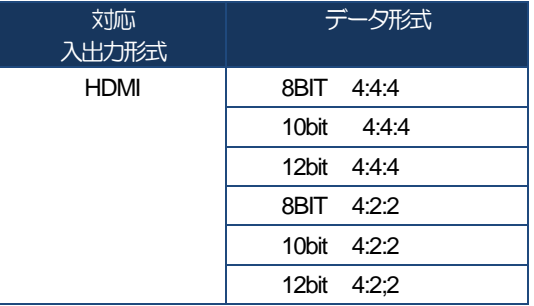

#### <span id="page-5-1"></span>1.1.3 MediaPack

MediaPack の搭載可能個数

UDR-40S 4ヶ 内蔵可能

#### MediaPack の種類

- 型名:UDR-40S-FPKM3000-SG120 容量:3.0TB 記録メディア:SSD 型名: UDR-40S-FPKM1500-SG120 容量: 1.5TB 記録メディア: SSD 型名:UDR-40S-FPKM0760-SG120 容量:0.7TB 記録メディア:SSD
- 型名:UDR-40S-FPKM0380-SG120 容量:0.3TB 記録メディア:SSD

#### MediaPack の特徴

ライトプロテクトスイッチ

● ディスクパックのライトプロテクトスイッチで書き込みの保護が可能です。

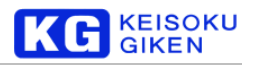

#### <span id="page-6-0"></span>**1.2** 対応する**GENLOCK**

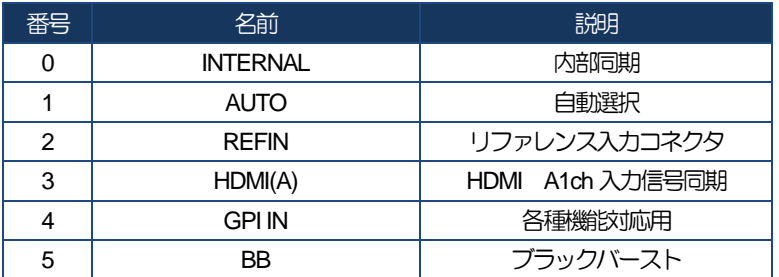

#### <span id="page-6-1"></span>**1.3** 出力映像信号の基準信号

ここでは、GENLOCK の優先順位について記述します。 GENLOCKを"AUTO"に設定した場合、UDRは以下の優先度で出力 映像信号を同期させます。

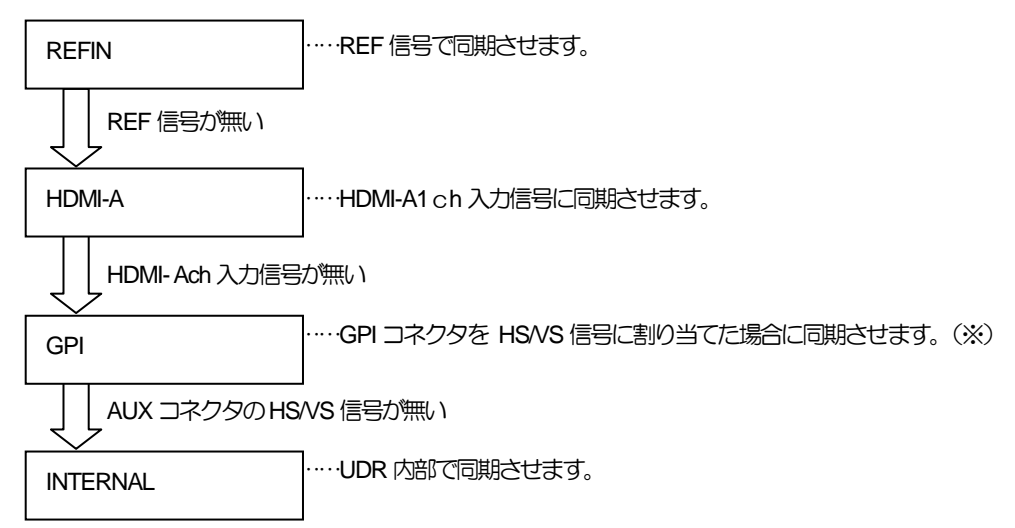

\*ブラックバースト(BB)は、"AUTO"では選択されません。同期信号としてBBを設定する場合は、手動で設定してください。 (※)UDR-40Sx2台での マルチフォーマット同期運転オプション。工場出荷時に設定。

#### GENLOCKの設定は以下の方法で変更することができます。

(1) フロントパネルのセットアップモードで変更。(詳細は「フロントパネル操作マニュアル 」を参照してください)  $O<sub>2</sub>$ 

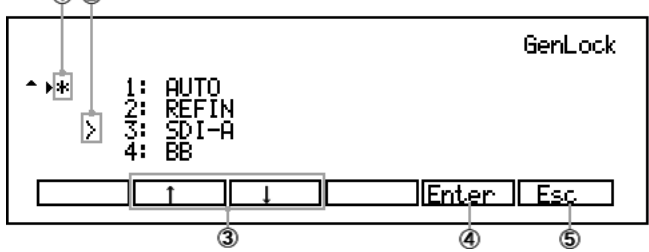

操作キーを [HOME] – [SETUP] – [VIDEO] – [GENLOC] の順に押して、同期信号の設定画面に移動します。

- ① \* :現在選択されている同期信号の種類には、\*が表示されます。
- ② > : 現在入力されている同期信号の種類には、 >が表示されます。
- ③ ↑/↓ :F2、F3の↑/↓キー又はサーチダイアルで、カーソルを移動します。
- ④ Enter :F5 キーのEnterまたはSELECTボタンで、選択する同期信号の種類を確定します。
- ⑤ Esc :同期信号の設定画面から抜けます。

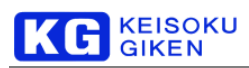

#### <span id="page-7-0"></span>**1.4** 仕様

<span id="page-7-1"></span>1.4.1 一般仕様

#### <span id="page-7-2"></span>1. UDR-40 S 仕様

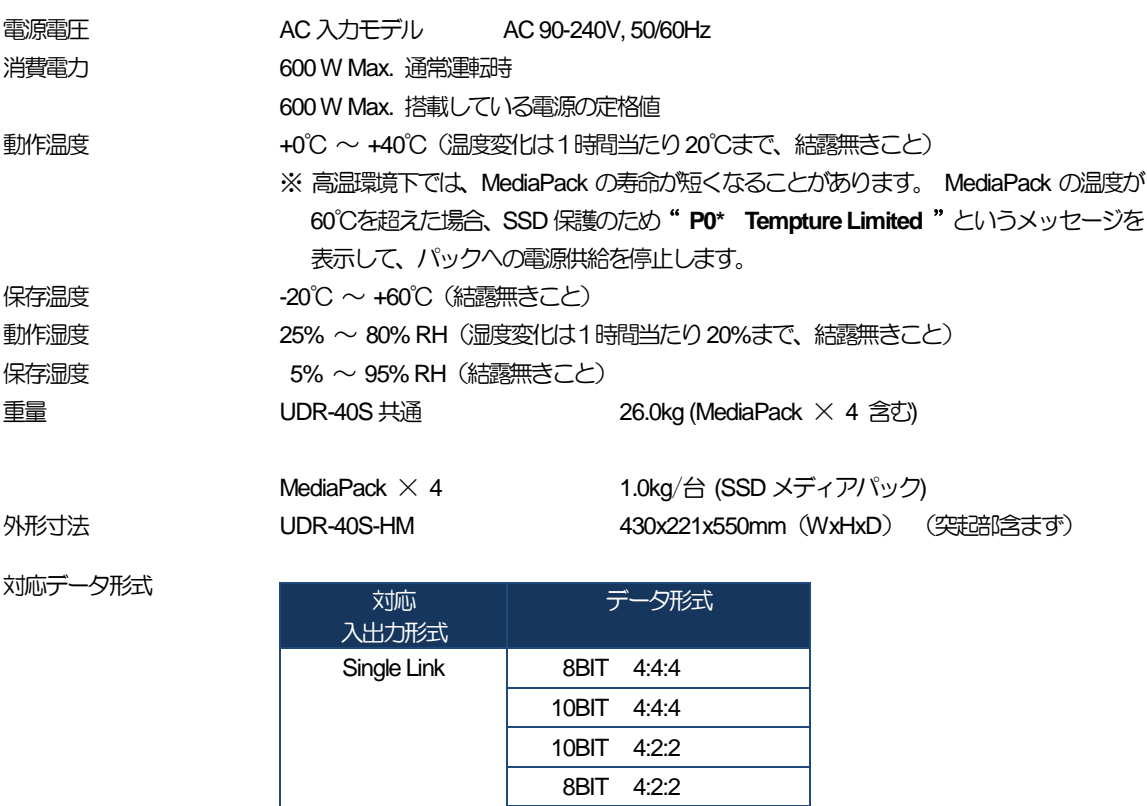

12BIT 4:4:4 12BIT 4:2:2

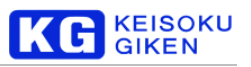

#### <span id="page-8-0"></span>2. UDR-40S-HM 外観図

※ この図は、実際の製品とは異なることがあります。 ※単位はミリメートル

#### 前面

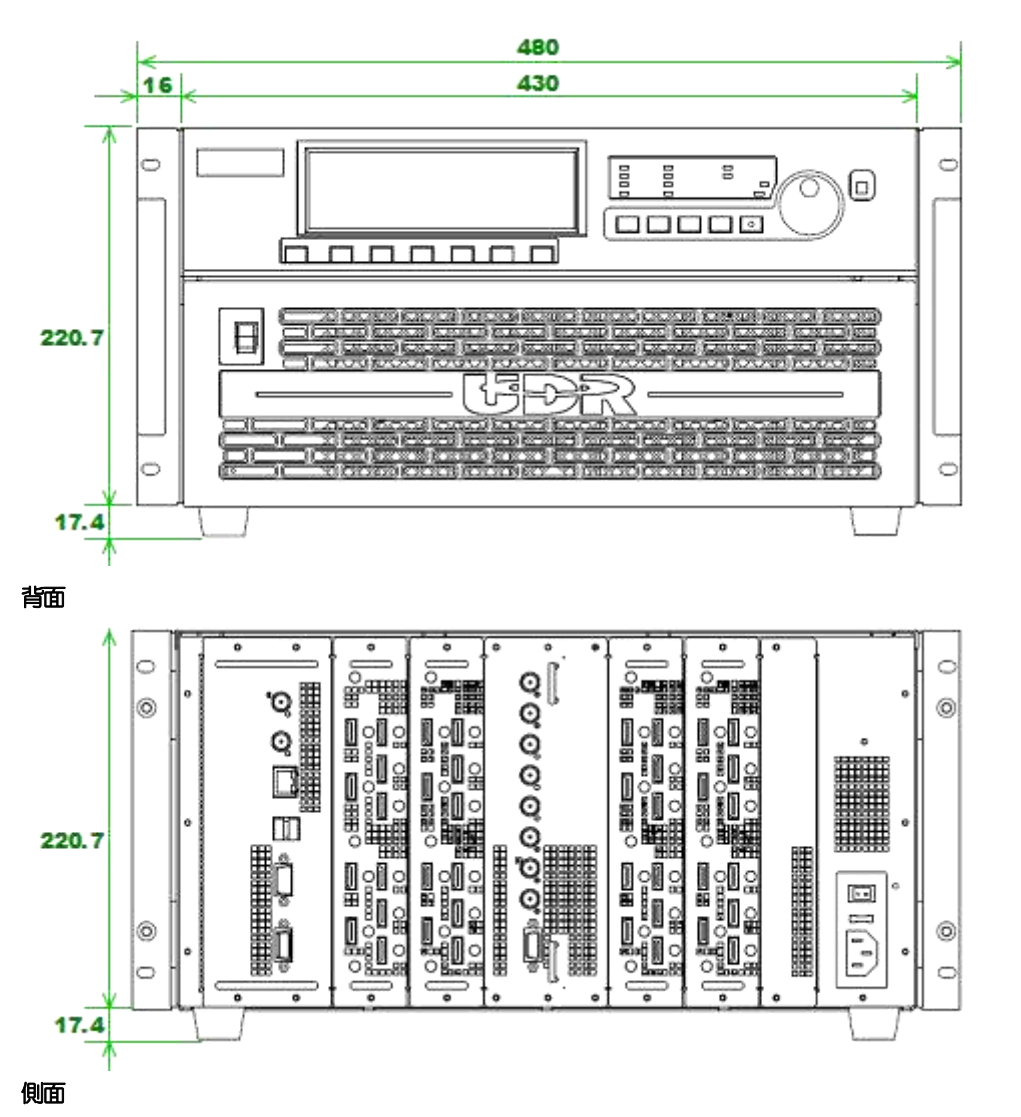

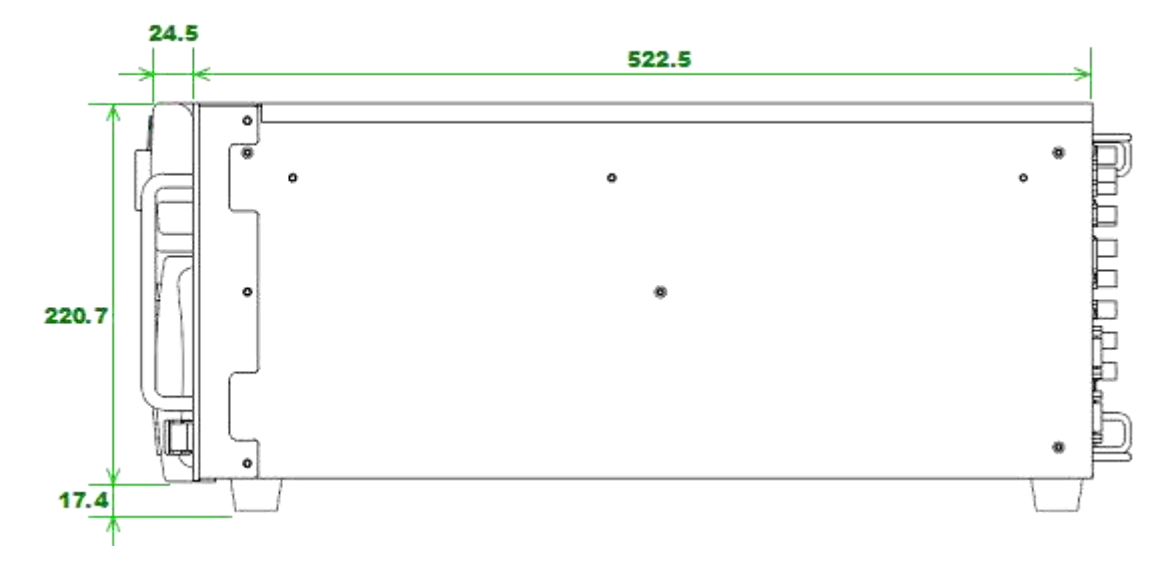

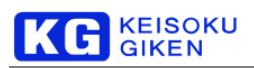

#### <span id="page-9-0"></span>1.4.2 コネクタ仕様

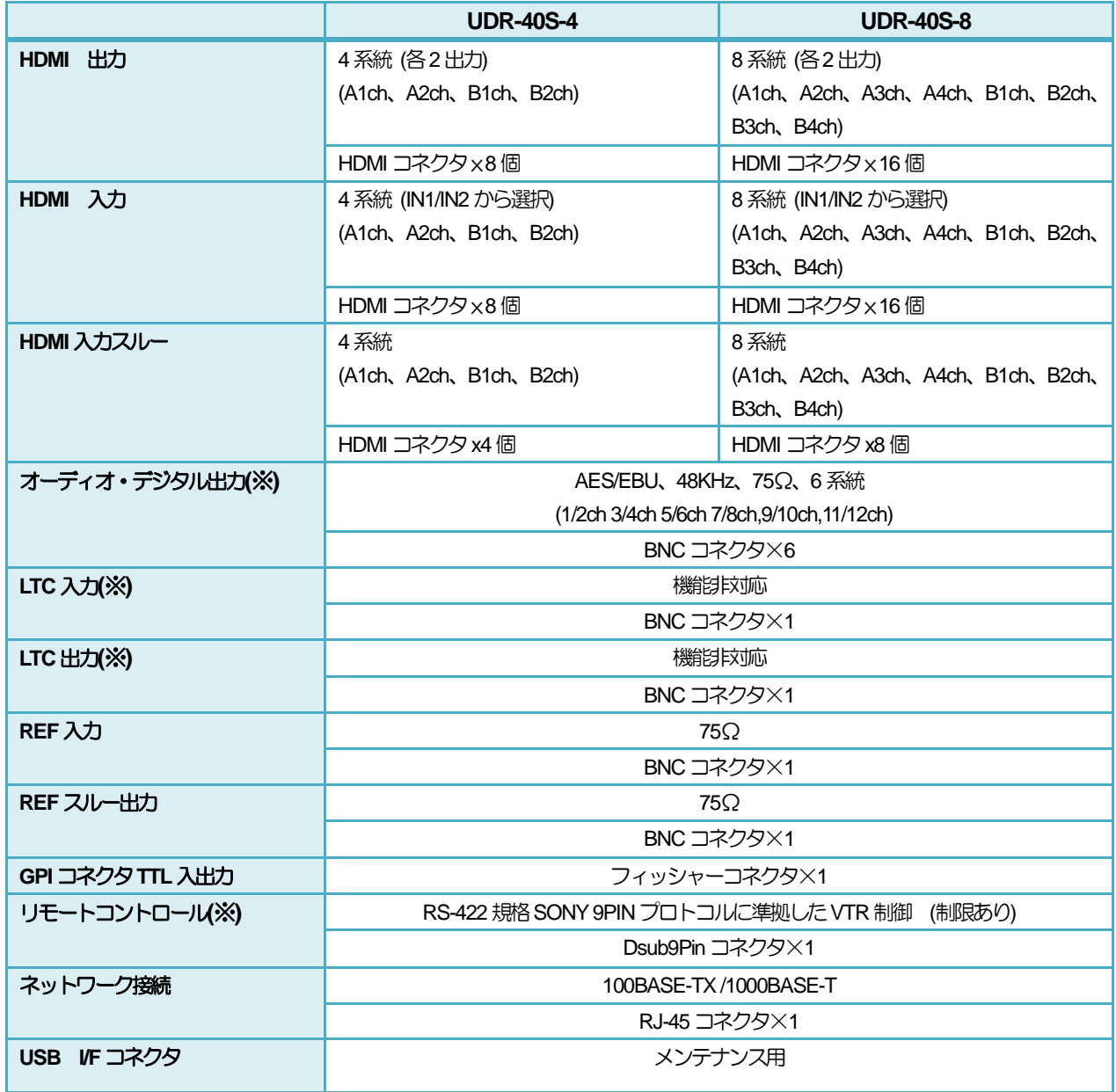

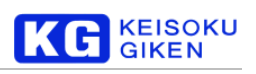

#### <span id="page-10-0"></span>1.4.3 デジタルオーディオ系

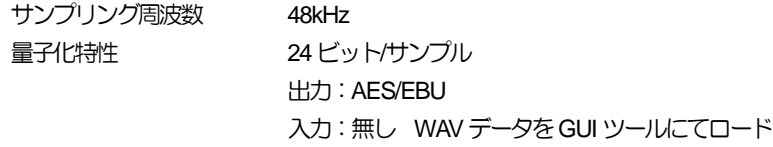

#### <span id="page-10-1"></span>1.4.4 入出力端子

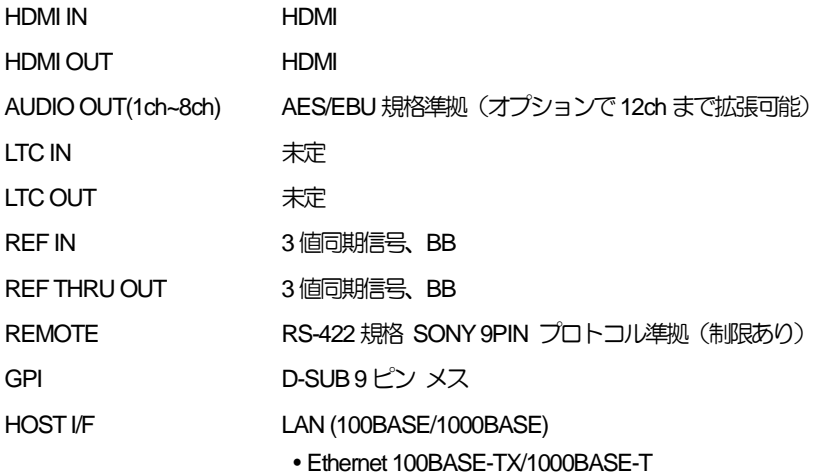

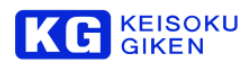

## <span id="page-11-0"></span>**2.** ボリューム・フォルダについて

#### <span id="page-11-1"></span>**2.1** ボリューム概要

ボリュームとは、UDR で取り扱うことができるように構成された記録メディアのアレイ(MediaPack:複数のSSDを並列にし て1 つのSSD のように扱えるようにしたもの)を表します。 基本的にボリュームは、MediaPack 毎もしくは複数組み合わせ て構成します。 ボリュームは工場出荷時に構成されます。

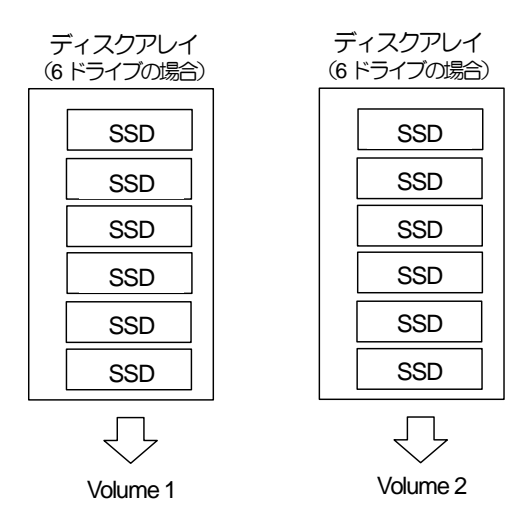

例えば、SSD MediaPack 256GB × 6ドライブ構成の場合には、ボリュームの容量は1.5TBですが、パリティ機能により、 使用可能な総容量はSSD1 台分少ない1.25TB となります。 パリティは記録したデータの復元に使用し、ビデオデータの記録 が終了すると自動的に作成されます。 パリティが作成されたボリュームは、SSD 1 台が故障しても、残りのSSD に記録され ているパリティからデータを復元することができます。

※一度に2台以上のSSDが故障した場合にはデータを復元することはできません。

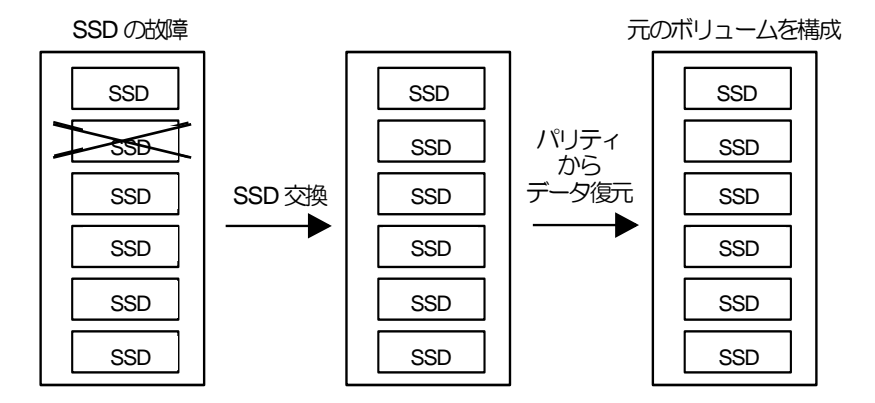

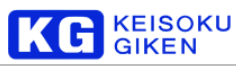

#### <span id="page-12-0"></span>2.1.1 UDR-40S のボリュームについて

UDR-40S の MediaPack 構成

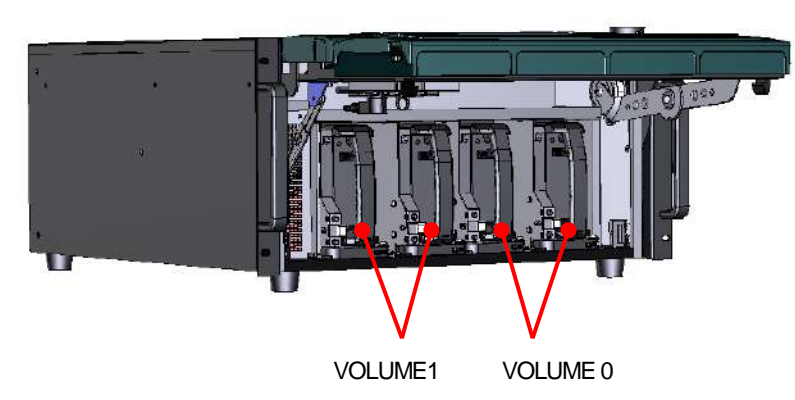

UDR-40S の場合、1ボリュームは MediaPack 2 つで構成されています。 MediaPack の挿入位置は決まっています。 挿入時はご注意ください。

UDR-40S の場合、ボリューム0/1 間でのフォルダ構成は同じにする必要があります。 そのため、HDMI1系統入出力として利用する場合でもSSD の使用容量としてはボリューム0/1に対して、それぞれ1系統分 の容量が確保されます。

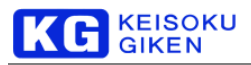

#### <span id="page-13-0"></span>**2.2** フォルダ概要

フォルダとは、ビデオデータを入れる器のようなものです。 フォルダはフォルダ自身の情報・ビデオデータ、オーディオデー タから構成されます。 フォルダの情報内にビデオデータの画像フォーマットに関するデータが記録されます。 1つのボリュー ム内には最大で512個のフォルダを作成することができます。

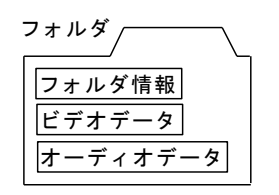

※ UDR-40S の場合、ボリューム0/1間でのフォルダ構成は同じにする必要があります。 フォルダ構成が異なった場合はエラーになりメッセージが表示されます。

以下はUDR-40S 非同期フォルダ時のメッセージ例です。

folder list isn't synchronized. [WARNING] comlink\_get\_folder\_list : not found current opend folder in FLIST (folder) Not synchronized

#### <span id="page-13-1"></span>**2.3** ボリューム・フォルダ概念図

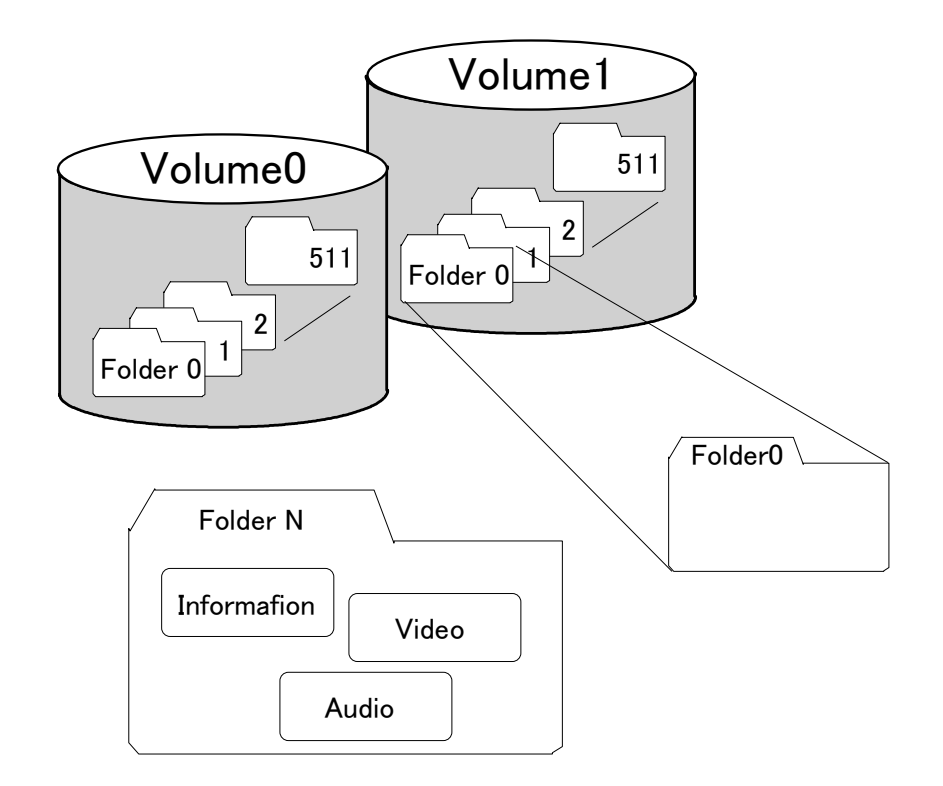

1ボリュームに最大512個のフォルダが格納できます。 UDR-40Sは最大8個のボリュームを構成することができます。

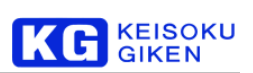

#### <span id="page-14-0"></span>**2.4** フォルダ選択概念図

フォルダのオープン処理を行うとフォルダに記録されている情報を読み出してオープン処理が行われ、スロットにフォルダが割 り当てられます。 スロットとはI/O に直結したもので、再生や録画はスロットを通して行われます。 再生や録画処理ができる スロットは1 つのみで、これをカレントスロットと言います。 カレントスロットに割り当てられているボリューム、フォルダ をそれぞれカレントボリューム、カレントフォルダといいます。

#### フォルダ選択説明図

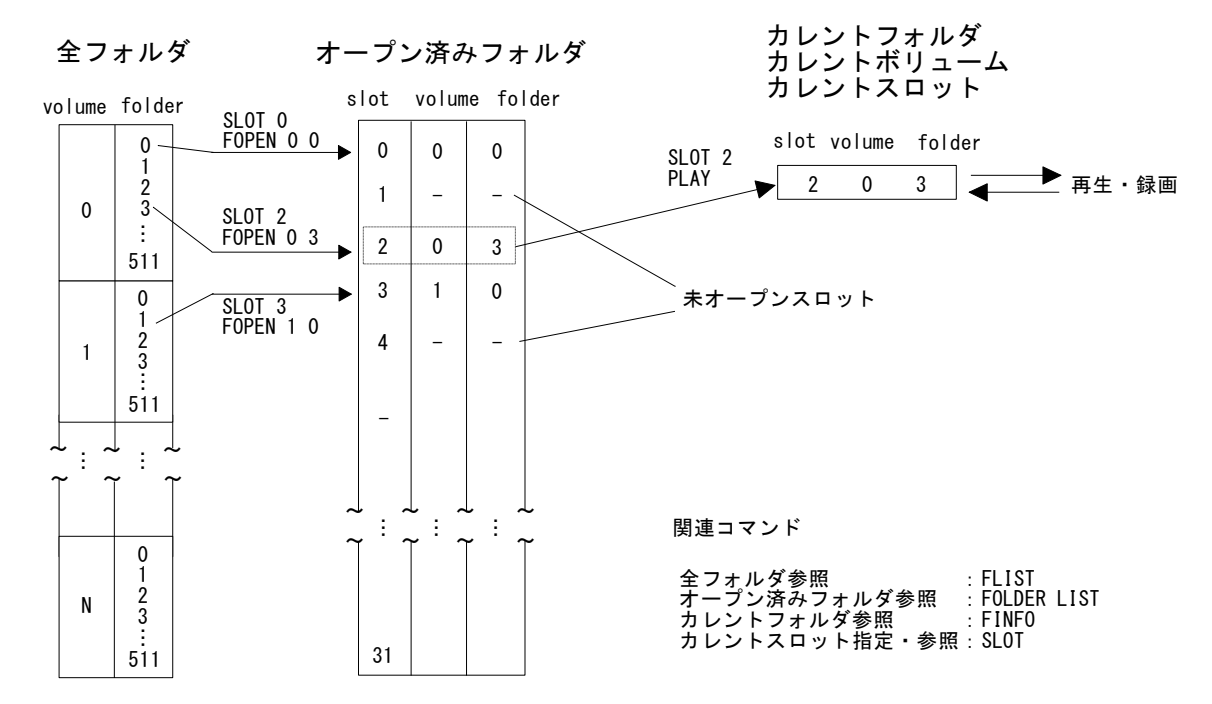

複数スロットはプレイリスト再生(セグメントプレイ)を行う際に使用します。 リアルタイムでフォルダのオープン処理を行 うと円滑なセグメントプレイができないため、あらかじめフォルダをオープンしておく必要があります。 そのため、スロット にフォルダをオープンしておき、スロットを切り換えることで複数フォルダにまたがったセグメントプレイを実現しています。 JUDR を使用した場合はJUDR内部で処理されますので、ユーザがスロットを意識する必要はありません。 udrxtool でフォルダをオープンするには FOPEN コマンドを用い、ボリュームとフォルダ番号を指定します。 スロット1つに

つき1つのフォルダをオープンすることができます。(上図参照)

フロントパネル操作では、起動直後はSLOT 0がカレントスロットとなっており、オープンできるフォルダ数は1つです。 GUIアプリケーション(JUDR)でフォルダをオープンする方法については、"JUDR Operation Manuall"をご覧ください。 同時に起動できるスロット数(フォルダ数)は、16個です。

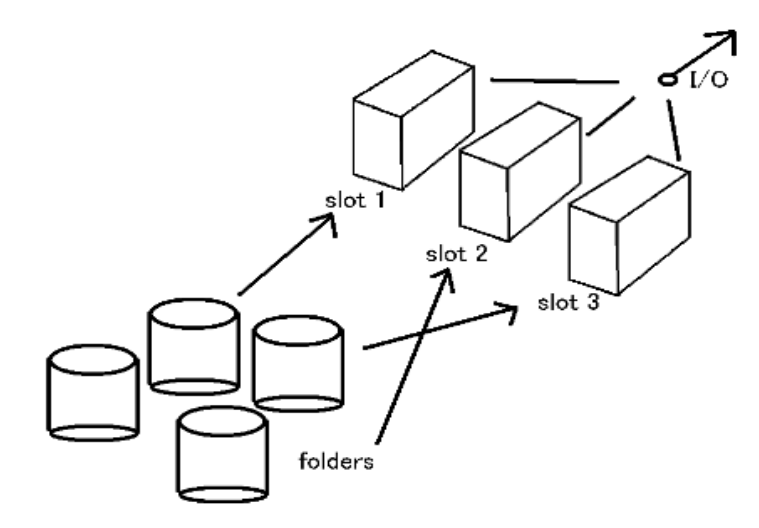

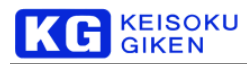

#### <span id="page-15-0"></span>**2.5** サブチャンネル・サブチャンネルモードについて

#### <span id="page-15-1"></span>2.5.1 サブチャンネル

サブチャンネルは、入出力時に同じビデオフォーマットの信号を複数チャンネル同期させるために使用します。 サブチャ ンネルを設定しない場合、入出力は1系統のビデオ信号のみですが、所望の系統数に対応したサブチャンネル値(SUBCH) を設定することで、ステレオ、3面/4面マルチ、4k などの入出力が可能となります。

サブチャンネルは、フォルダのパラメータとして設定します。 フォルダの作成直後には、ビデオ信号の入出力系統数は1 (SUBCH=0)に設定されています。 SUBCH を設定して記録すると、図のようにビデオ信号のデータが1フレームずつ 記録されます。 各ビデオ信号のデータは、同一のフォルダに記録されます。

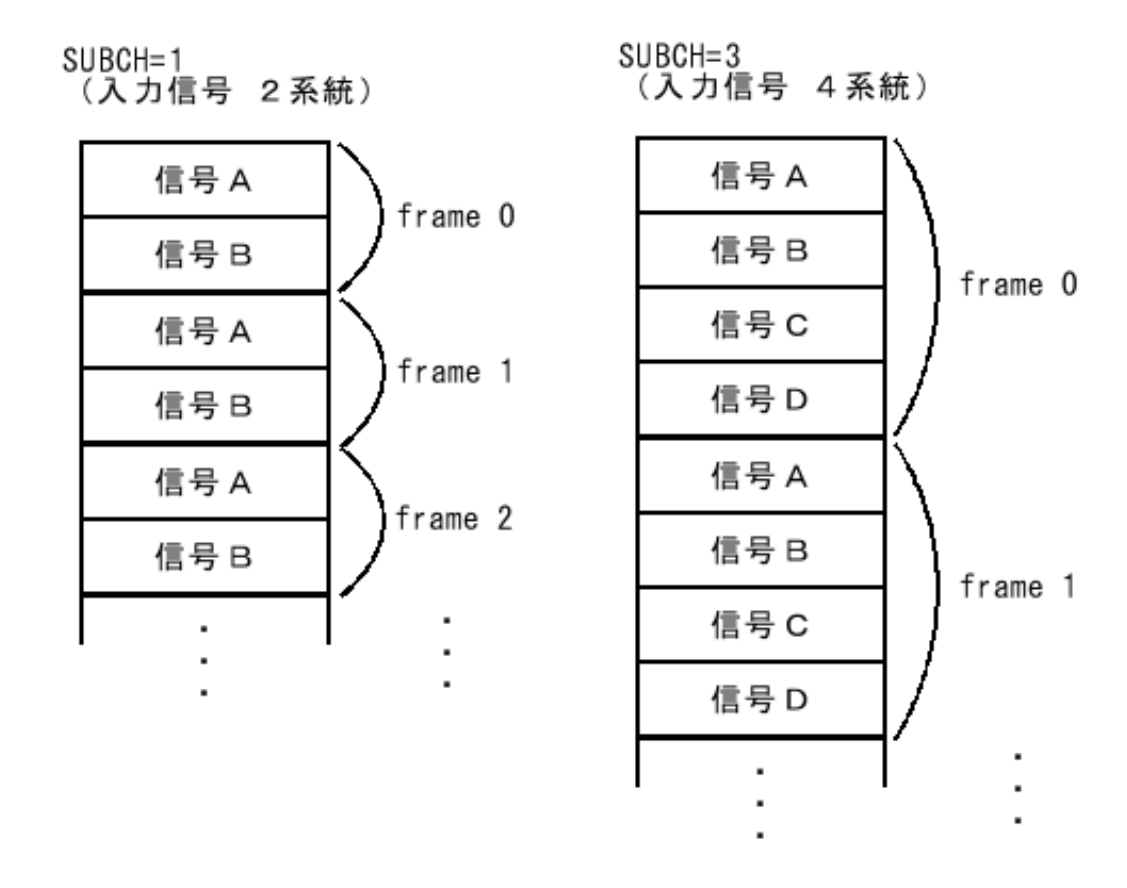

またサブチャンネルは、複数に分割して記録するサイズの画像を入出力するフォルダにも設定します。 例えば、4kの画像(ここでは画像サイズを4096 x 2160とします)を入力する場合、4枚の2048 x 1080 の画像として記 録するため、4系統の入出力設定であるSUBCH=3 (40Sの場合はSUBCH=1) を設定します。

SUBCH=0 以外の指定が可能かどうかは、対象の UDR フォルダと SSD-MediaPack 数などのシステム構成により変化しま す。詳しくは弊社ビジュアルウェア カスタマ・サポートまでお問い合わせください。(お問合せ先は、裏表紙を参照して ください。)

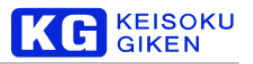

#### 標準的なシステム構成で、使用可能な組み合わせの例は下の表のようになります。

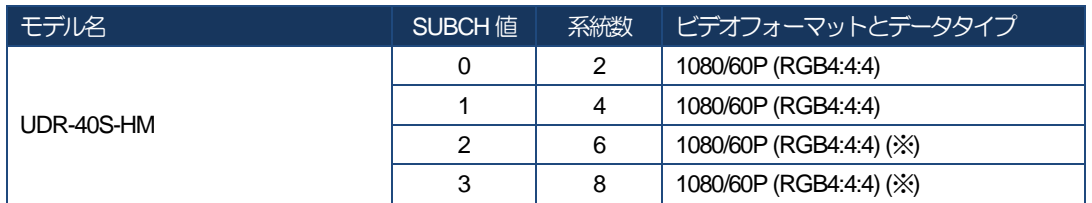

(※) UDR-40S-HM-8モデルのみ。

#### <span id="page-16-0"></span>2.5.2 サブチャンネルモード

サブチャンネルモードは、サブチャンネルを指定した(SUBCH>0)フォルダ内にある複数の画像に対し、各画像の領域を 指定するために使用します。 サブチャンネルモード値(SUBCHMODE)を設定することで、所望の領域に対するファイ ルのロード・セーブが可能になります。

次の図のように、SUBCHMODEはそれぞれ入出力信号の1系統に対応しています。 ただし、SUBCHMODE=0 では全系 統の信号を参照します。

> $SUBCH=3$ (入力信号 4系統)

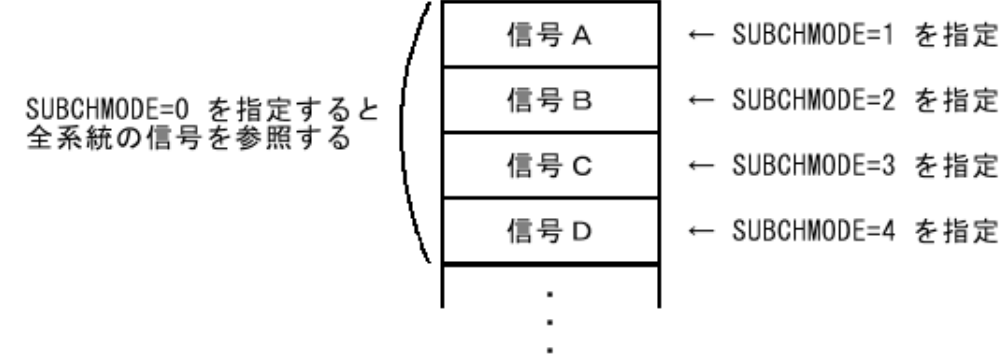

※ JUDR では 4K オプションを指定すれば 4K データとして取り扱われますので、SUBCHMODE の設定は必要ありませ ん。 UDR-40S は COM1、COM2 に分かれます。

## <span id="page-17-0"></span>**3.** 動画像ファイルフォーマット概要

UDR-40Sの画像データの読み出し書き込みは UDR-40S 用の GUI 「JUDR」をご利用ください。 オプションで SDK (ソフト ウェア開発キット)も別途御用意されています。

画像データの読み出し/書き込み可能なフォーマットは UDR フォーマット、DFM フォーマット、および BMP フォーマットで す。 『DFM』とは弊社がリリースしていたフレームメモリ製品です。 UDR とDFM の各フォーマットはヘッダの構造が異な り、UDR は拡張性を考慮しています。またDFMヘッダがビッグエンディアン(SUN Microsystems 社製SPARC S 等)のバイト オーダーであるのに対しUDR ヘッダはリトルエンディアン(Intel 社製x86 系プロセッサ等)のバイトオーダーになっています。 なお、UDRファイル形式の場合と、UDR 内部のデータ形式は共通のデータフォーマットになっています。

#### <span id="page-17-1"></span>**3.1 UDR** 動画像ファイルフォーマット

#### <span id="page-17-2"></span>3.1.1 UDR 動画像ファイルフォーマット

クライアントマシン上の画像ファイル入出力時には UDR 各フォルダのフォルダ情報に含まれる有効画像フレームサイズ をデフォルト値として参照できます。

画像のデータ構造は以下の表に対応します。 フォーマットの詳しい構造は各フォーマット図および UDR 内部画像データ フォーマットをご覧ください。

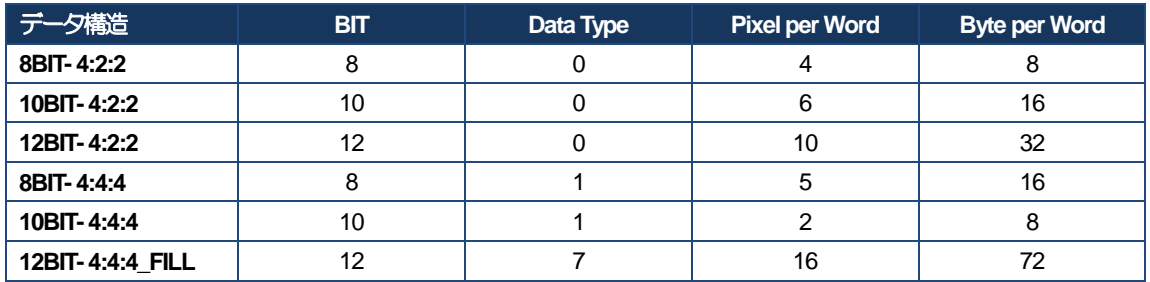

4 種類のヘッダ内データ(32 ビット構成)は Intel のバイト列で格納します。

UDRヘッダはメインヘッダとサブヘッダに分かれており、メインヘッダにはマジックナンバー・サブヘッダタイプ・リマ ーク情報が入力されます。

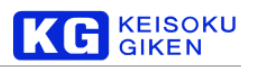

#### <span id="page-18-0"></span>3.1.2 UDR ファイルメインヘッダ

```
/* Main head */
struct UDR main head {
   int magic_no; /* マジックナンバー */
  int htype; /* ヘッダタイプ */
   int header_size; /* ヘッダサイズ */
   int h pad[13]; \sqrt{\frac{1}{2}} /* 未使用 */
   char remark[128]; /* リマーク情報 */
};
```
magic\_no

4 バイトに固定 "UDR¥0" が入ります。

htype

後続するサブヘッダタイプが格納されます。

header size

総ヘッダサイズが格納されます。 現在は512固定です。

remark

ファイルに付けられたリマーク情報が格納されます。

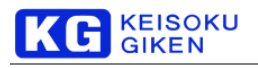

#### <span id="page-19-0"></span>3.1.3 UDR ファイルサブヘッダ

```
メインヘッダに後続するサブヘッダ情報です。
<タイプ0>
/* folder head TYPE 0 */struct UDR_folder_htype0 {
   int xpixels, ylines[2]; /* Image Size */
   int top field; /* トップフィールド */
   int scan mode; / /* 0:Progressive 1:SF 2:Interlace */
   int pad1;
   int pad2;
   int audio frame interval; /* オーディオフレーム挿入間隔 */
   int data bit; / /* 分解能 8 / 10bit */
   int data type; /* データタイプ 0->4:2:2 1->4:4:4 */
   int pixel per word; /* 1ワード中のピクセル数 */
   int byte per word; /* 1ワードのバイトサイズ */
   int pad3;
```

```
};
```

```
xpixels
     1フレーム中の水平方向の総ピクセル数です。
```
ylines[0]

第1フィールドの垂直方向ライン数です。

プログレッシブの場合は総ライン数になります。

ylines[1]

第2フィールドの垂直方向総ライン数です。

top\_field

インターレス時のトップフィールドが格納されます。

0:第一フィールド/1:第二フィールド

pixcel\_per\_word

画素の構成管理単位を示しています。1ワード中に管理される画素数が

入力されます。 UDR 画像ファイルフォーマットを参照してください。

byte\_per\_word

```
画素の構成管理単位を示しています。 1ワードのバイト数が入力されます。
UDR 画像ファイルフォーマットを参照してください。
```
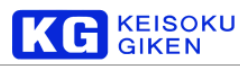

#### <span id="page-20-0"></span>**3.2 DFM** 動画像ファイルフォーマット

32 バイトのヘッダに続き画像データがフレームまたはフィールド画像単位で複数入ります。

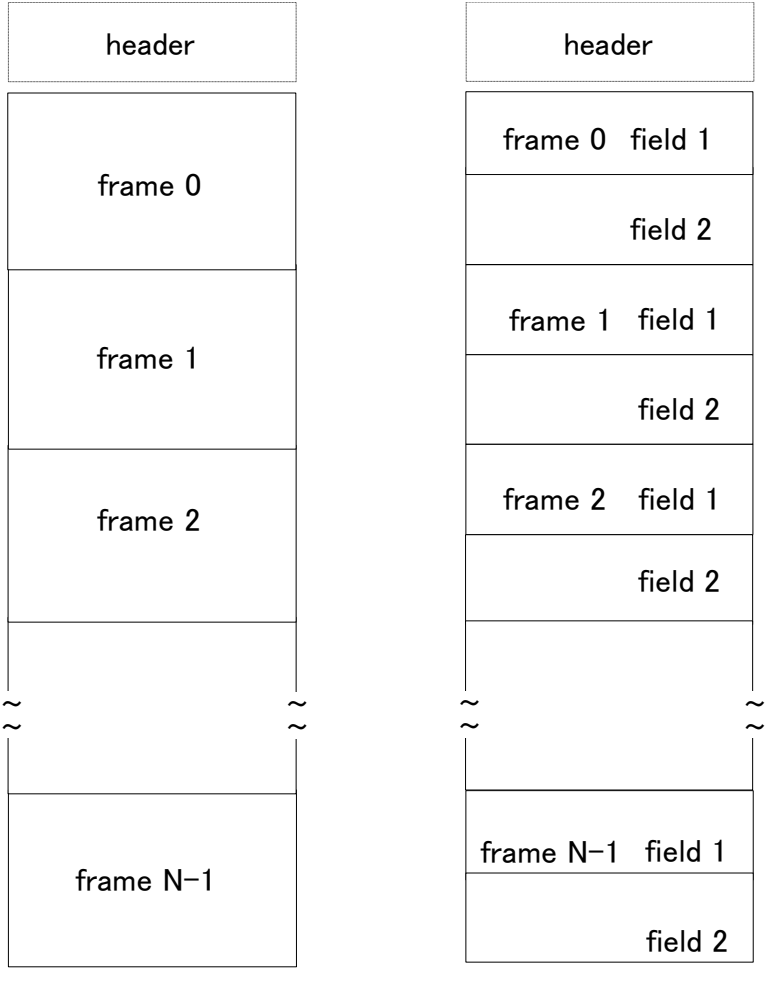

フレーム順次 フィールド順次

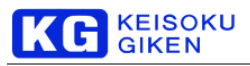

#### <span id="page-21-0"></span>3.2.1 DFM 動画像ファイルヘッダ

8種類のヘッダ内データ (32 ビット構成) は SPARC のバイト列で格納します。

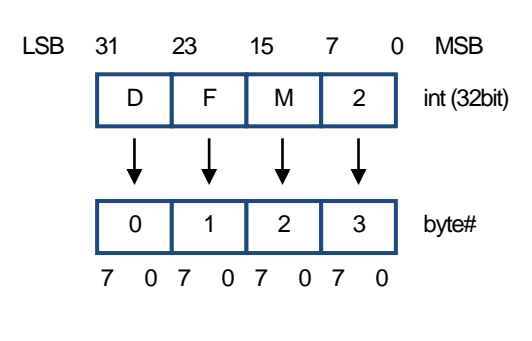

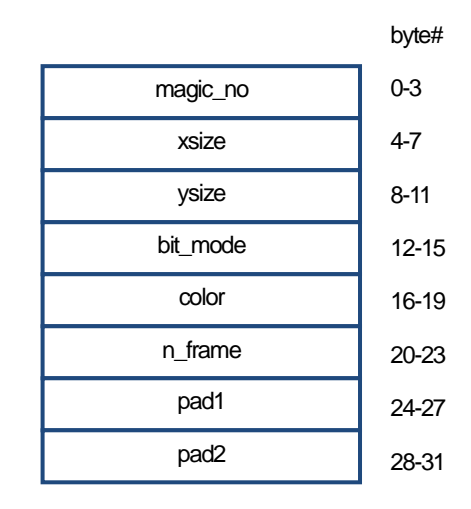

```
struct DFM header {
```
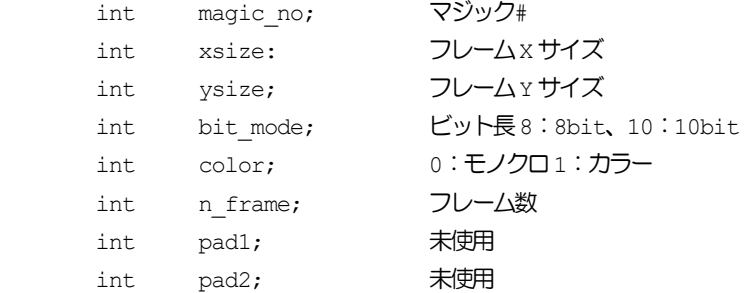

## };

magic\_no

```
先頭3バイトは固定"DFM"が入り4バイト目の下位2ビットにより次の種別をします。
```
- 0×00 4:4:4(またはモノクロ)フレーム順次
- 0×01 4:4:4(またはモノクロ)フィールド順次
- 0×10 4:4:2フレーム順次
- 0×11 4:4:2フィールド順次

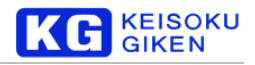

#### <span id="page-22-0"></span>**3.3** 内部画像データフォーマット

#### <span id="page-22-1"></span>3.3.1 UDR 内部画像データフォーマット

各サイズは udrxtool のfstat コマンドか、またはファイルヘッダより算出することで取得できます。

xpixels yline0 yline1 line\_bytesize frame\_bytesize

プログレッシブ画像フォルダの場合は yine1 に0が入力されます。

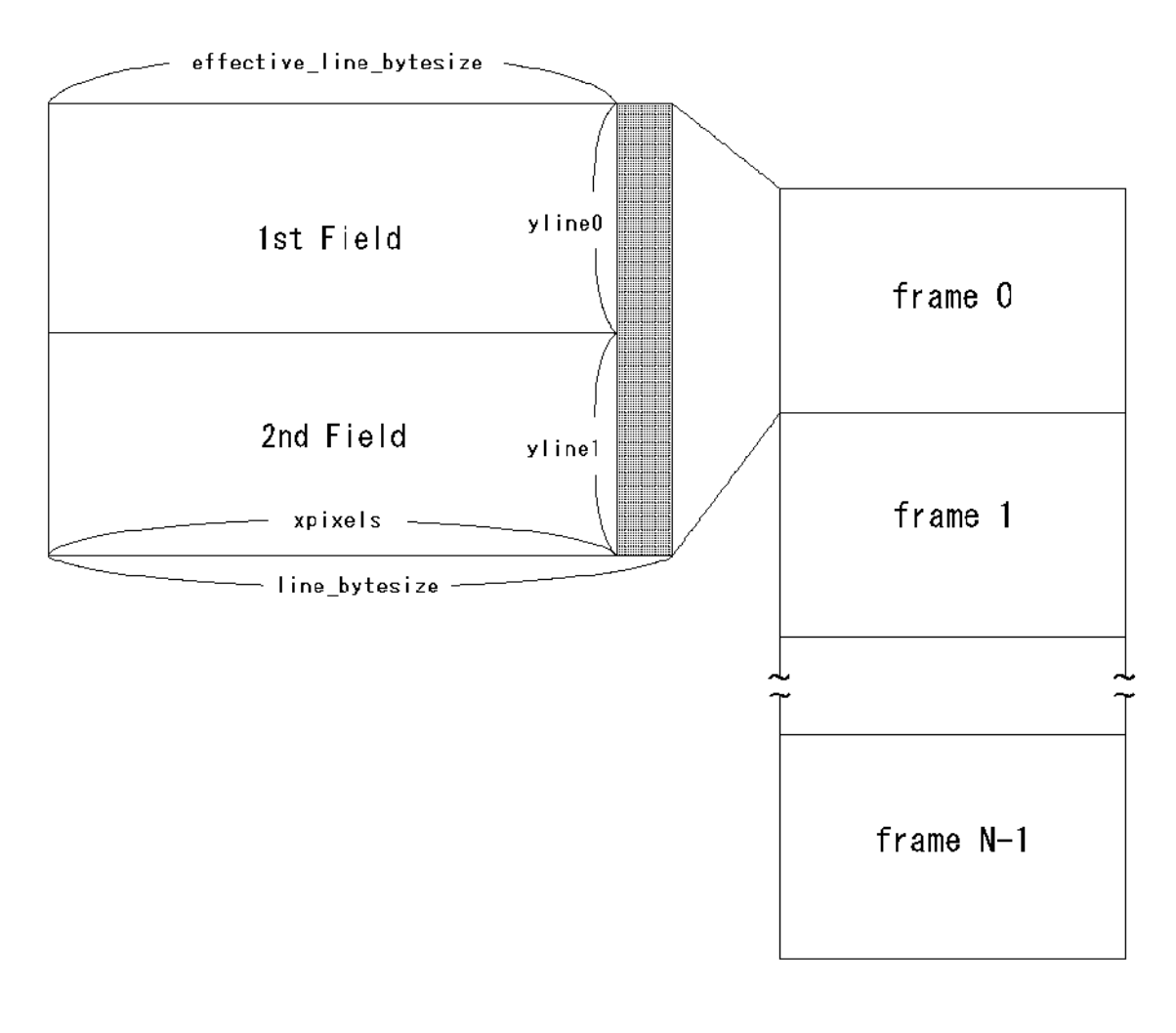

line\_bytesize は512 バイト単位に丸められ、以下の計算式によって算出されます。

パラメータにつきましては「[3.1](#page-17-1) UDR[動画像ファイルフォーマット」](#page-17-1)を参照してください。([18p](#page-17-1))

effective\_line\_bytesize =  $((xpixels + pixel per word - 1) / pixel per word) *$ byte per word;

```
line_bytesize = ((effective_line_bytesize + 512 - 1) / 512) * 512
```
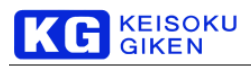

<span id="page-23-0"></span>3.3.2 UDR/DFM 動画像ファイルフォーマット図 (8bit 4: 2:2i)

DFMフォーマットではyline0 = yline1 になるようにダミーのラインが追加されます。 UDR フォーマットでは、ラインサイズを512 バイト単位に丸めるために無効データが追加されることがあります。

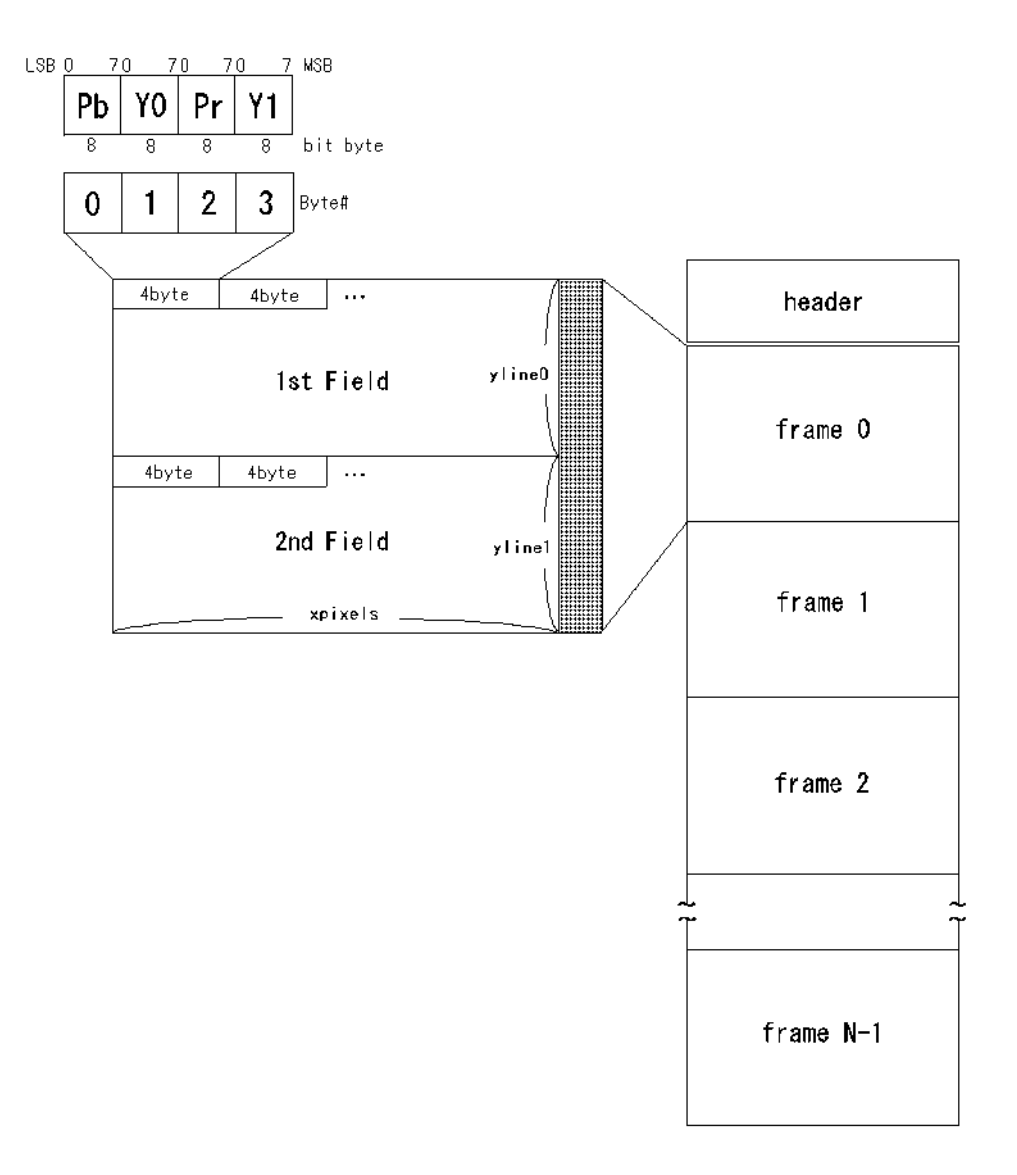

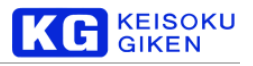

<span id="page-24-0"></span>3.3.3 UDR/DFM 動画像ファイルフォーマット図 (8bit 4: 2:2p)

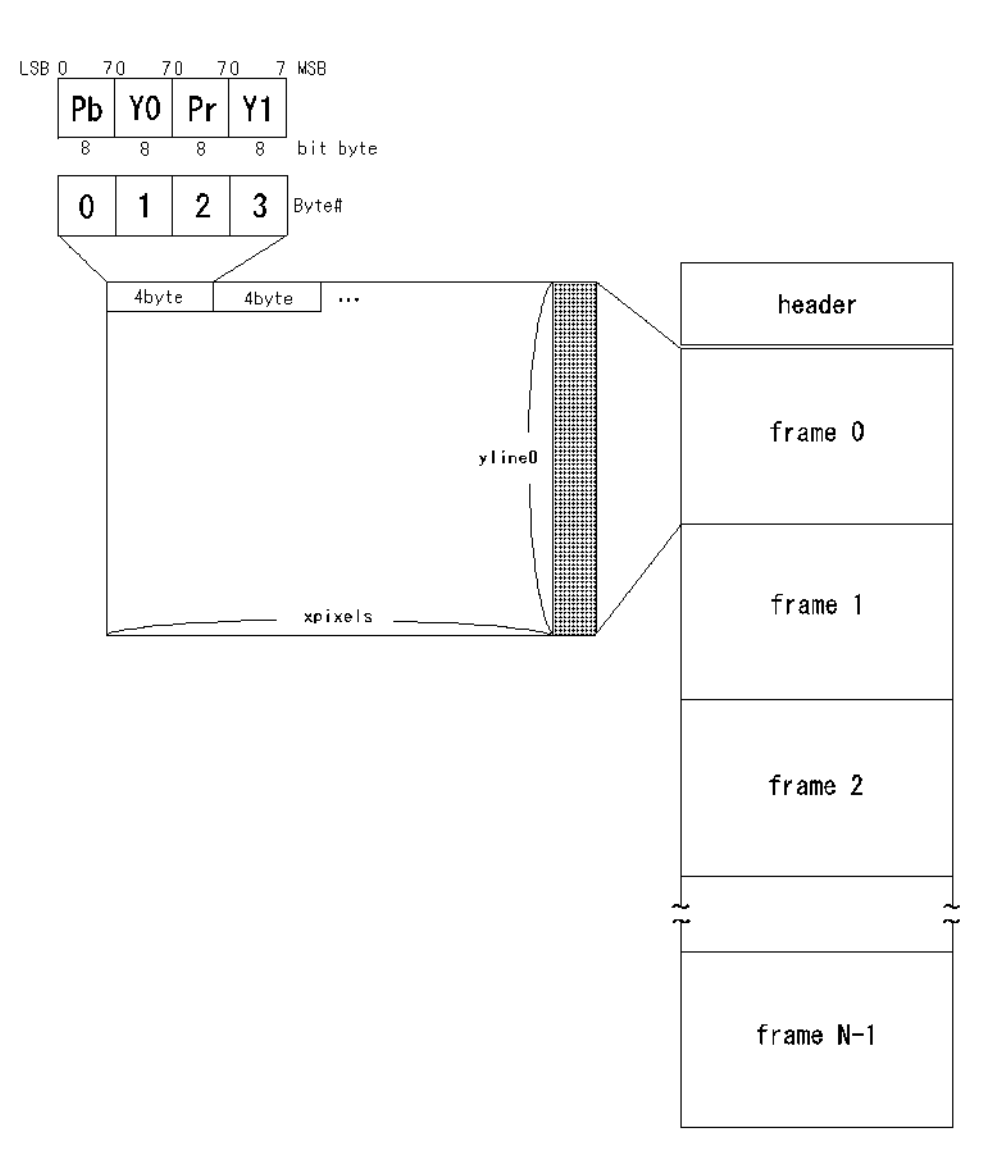

## **KEISOKU**<br>GIKEN

#### <span id="page-25-0"></span>3.3.4 UDR/DFM 動画像ファイルフォーマット図 (10bit 4:2:2i)

DFMフォーマットでは yline0 = yline1 になるようにダミーのラインが追加されます。 UDR フォーマットでは、ラインサイズを512 バイト単位に丸めるために無効データが追加されることがあります。

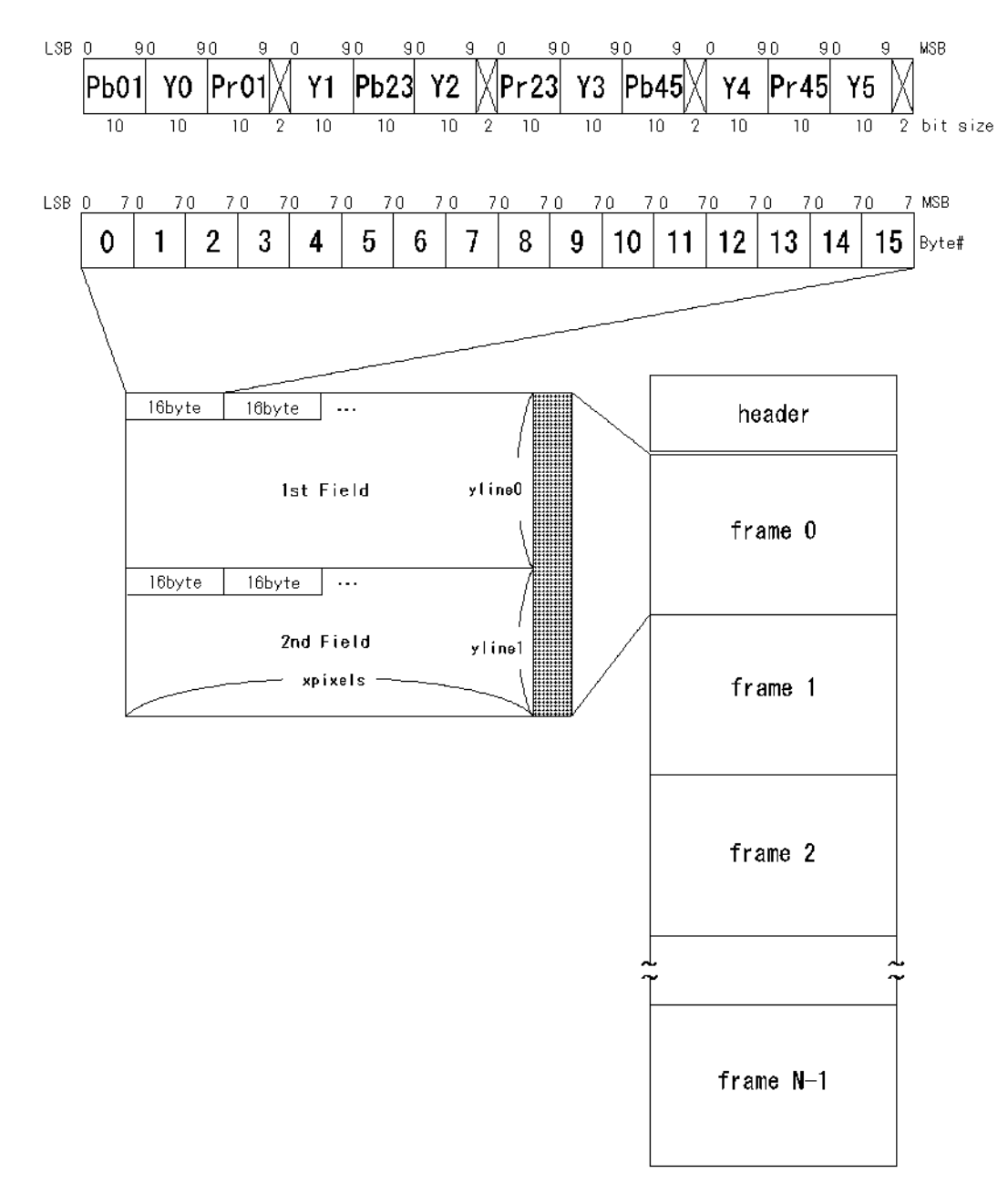

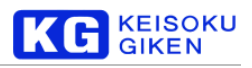

#### <span id="page-26-0"></span>3.3.5 UDR/DFM 動画像ファイルフォーマット図 (10bit 4: 2: 2p)

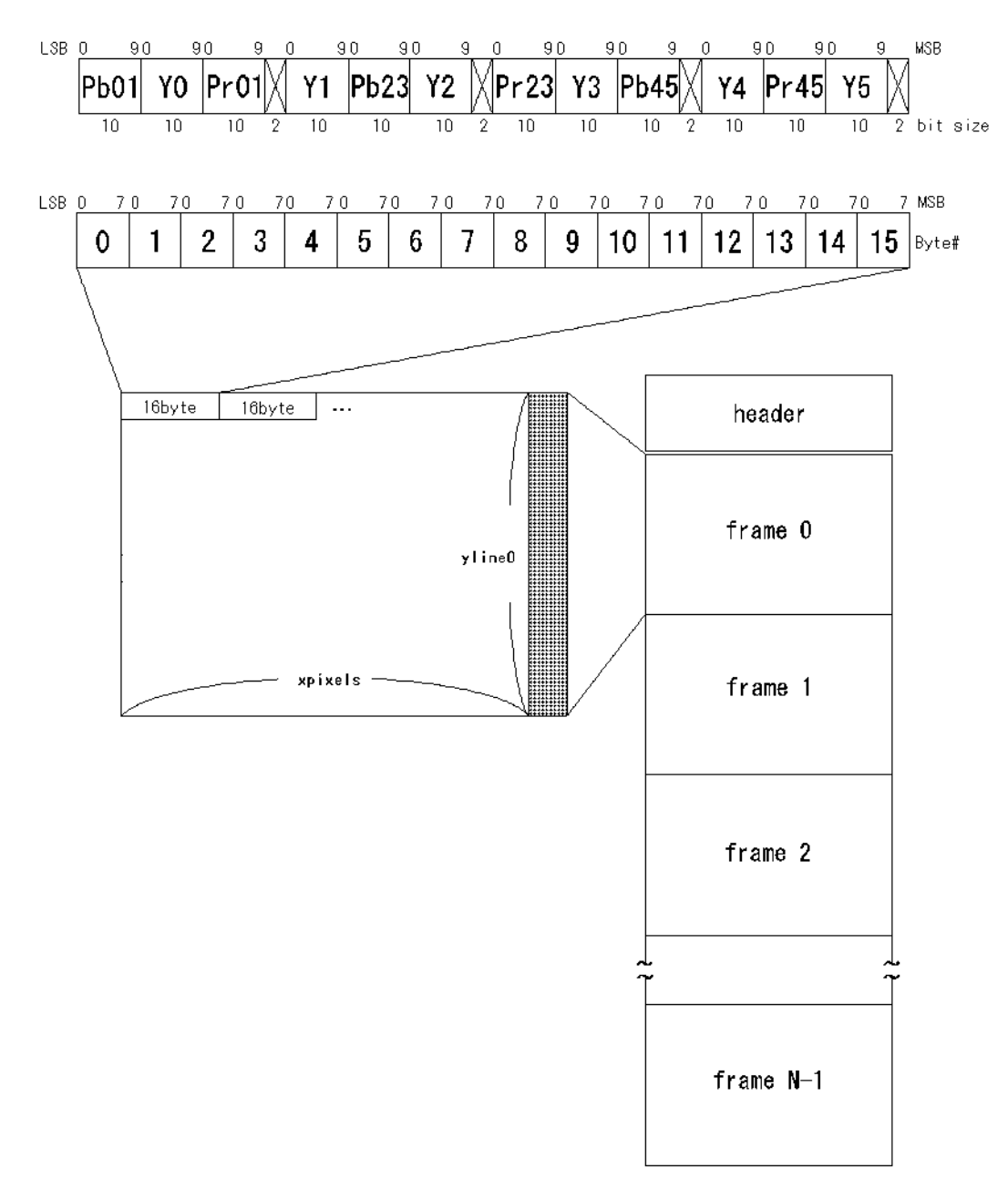

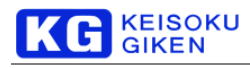

#### <span id="page-27-0"></span>3.3.6 UDR 動画像ファイルフォーマット図 (12bit 4: 2: 2i)

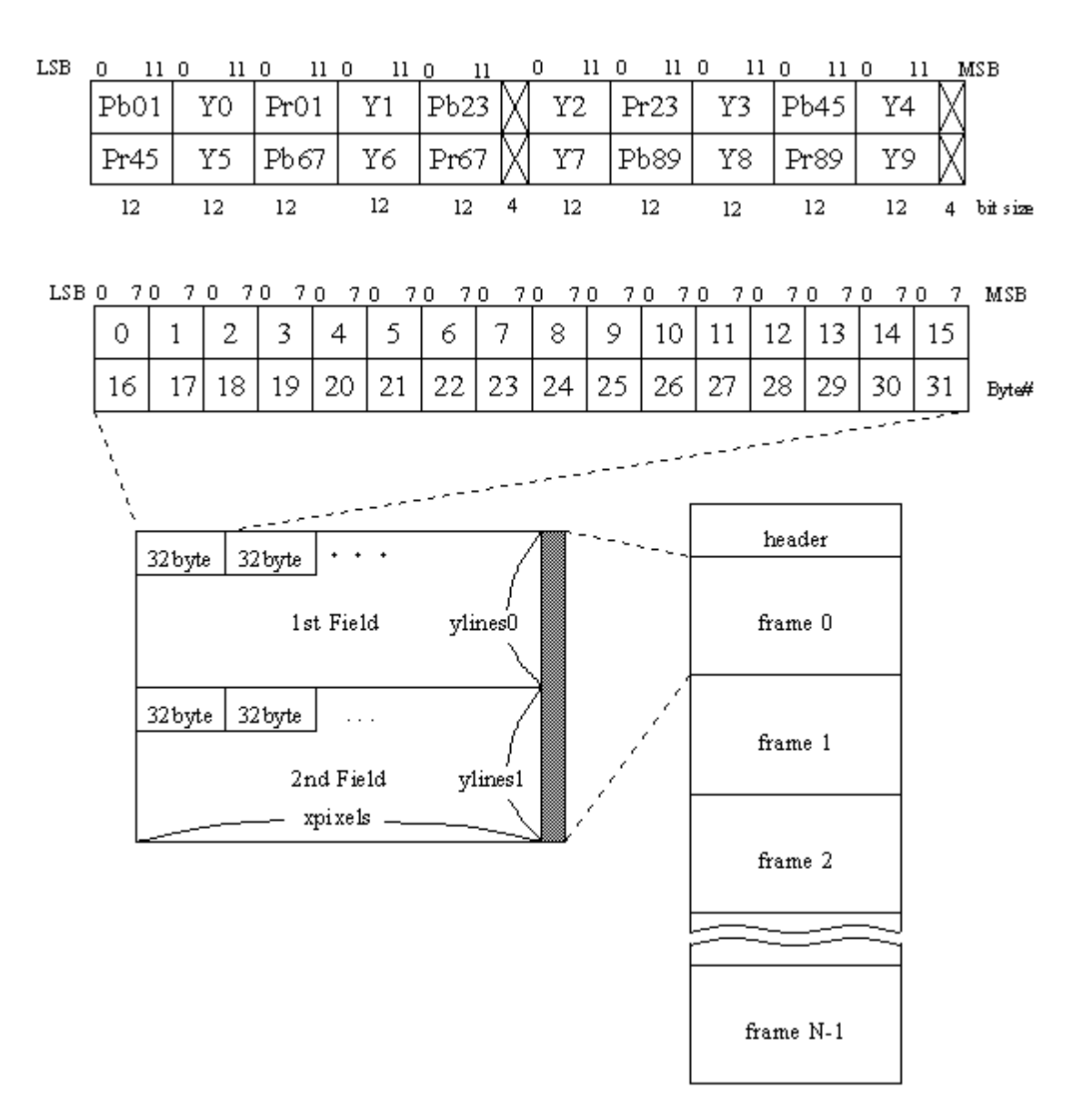

#### <span id="page-28-0"></span>3.3.7 UDR 動画像ファイルフォーマット図 (12bit 4: 2: 2p)

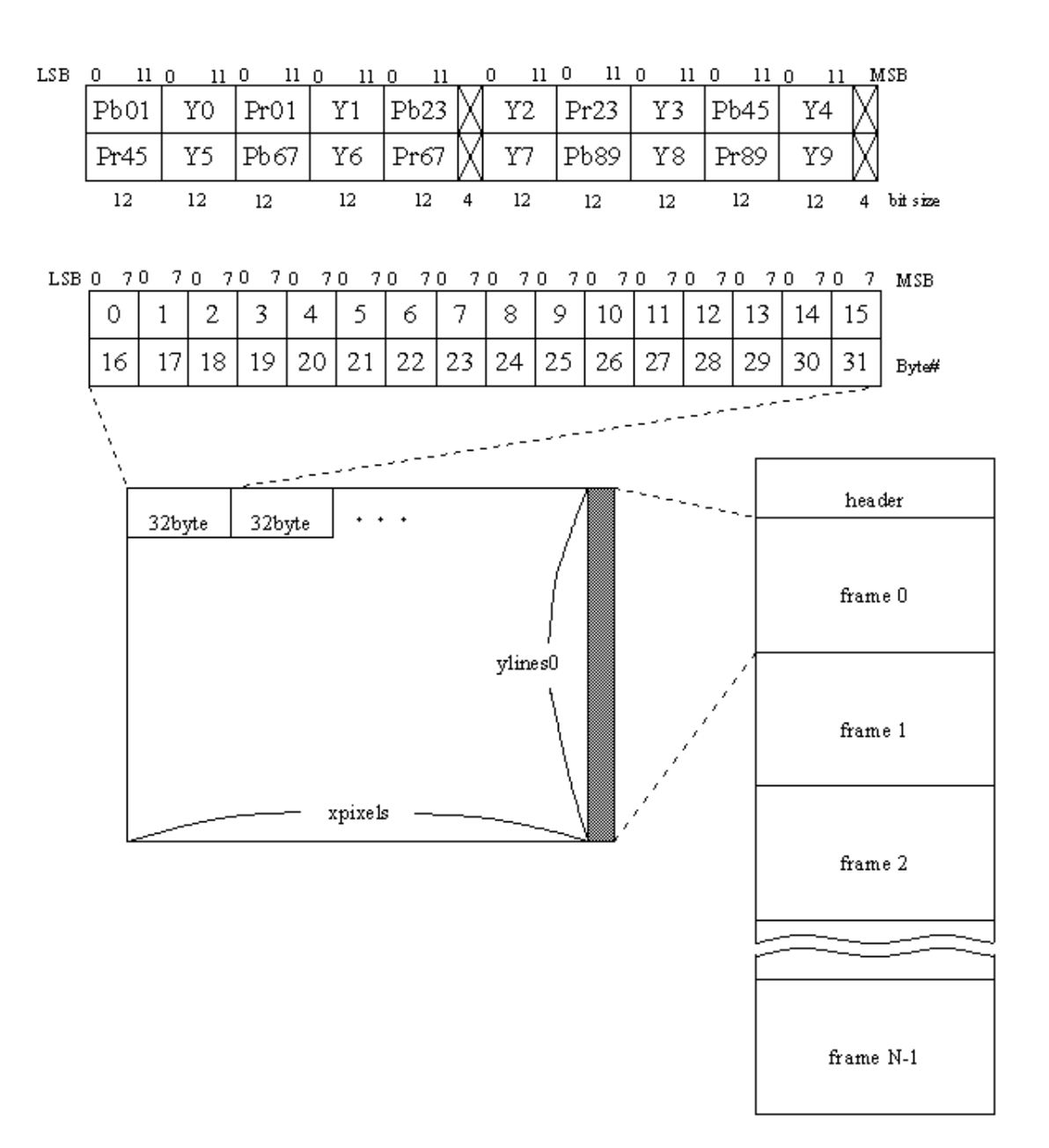

#### <span id="page-29-0"></span>3.3.8 UDR 動画像ファイルフォーマット図 (8bit 4:4:4i)

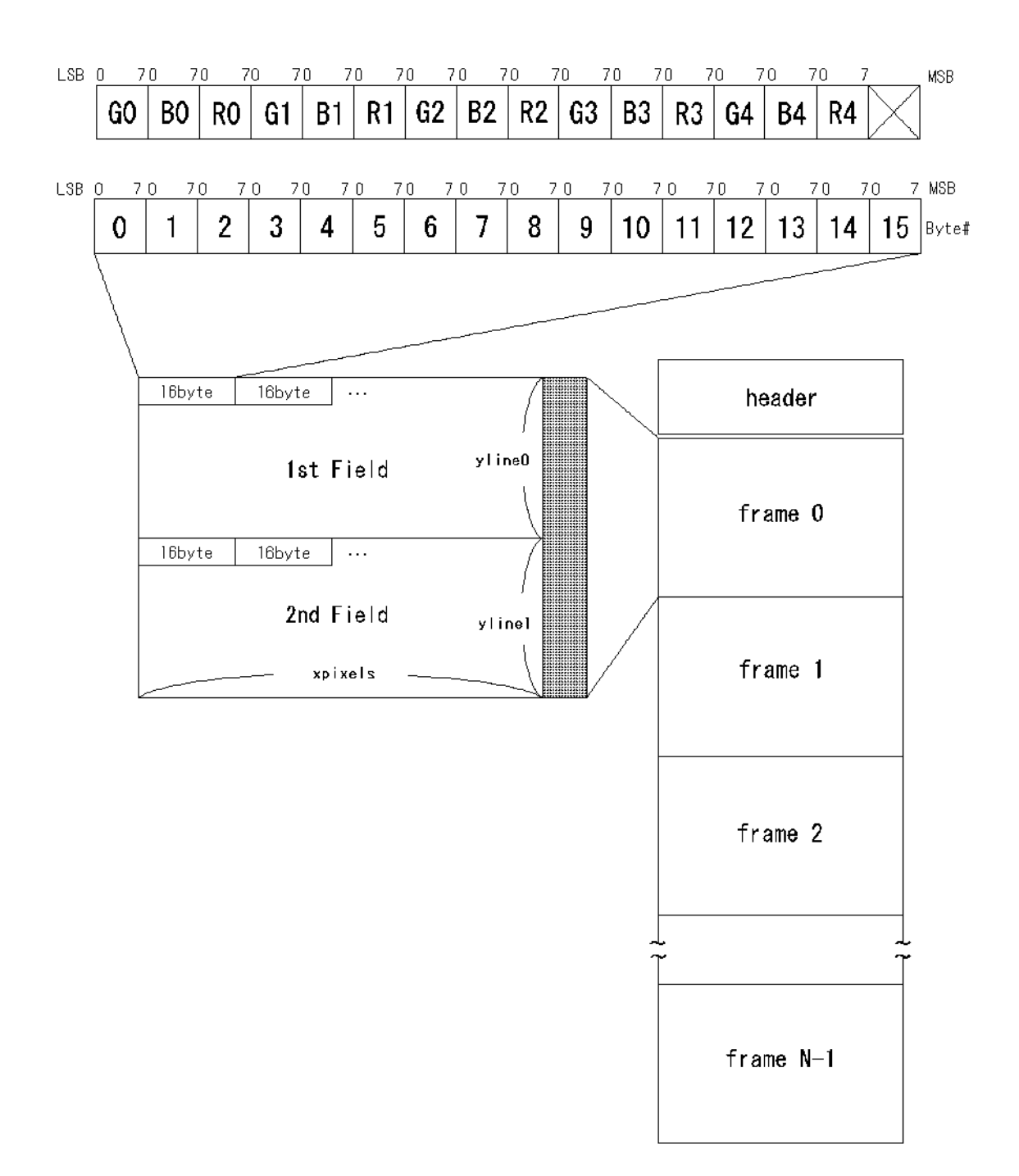

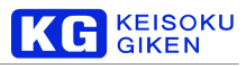

#### <span id="page-30-0"></span>3.3.9 UDR 動画像ファイルフォーマット図 (8bit 4:4:4p)

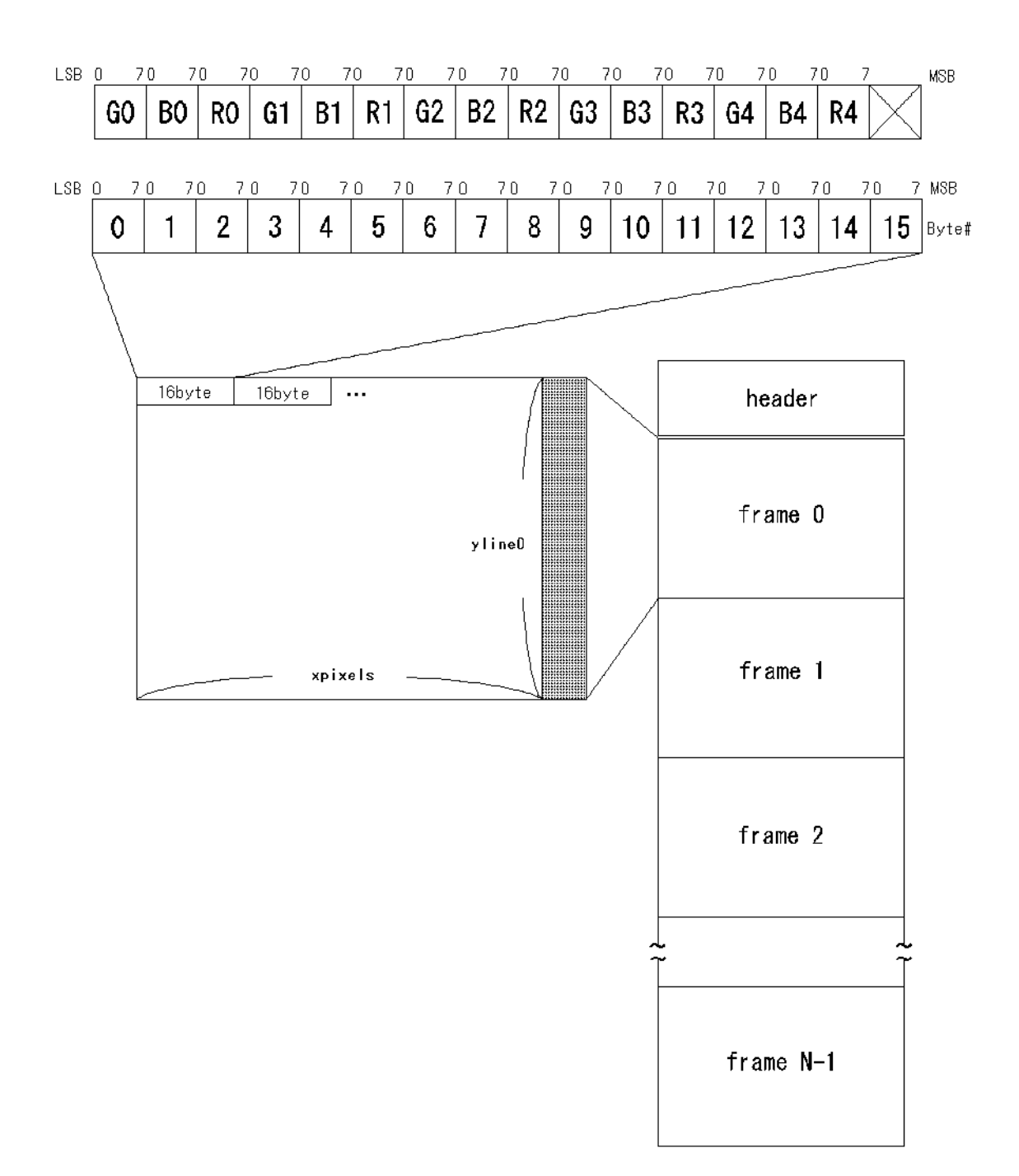

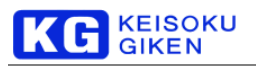

#### <span id="page-31-0"></span>3.3.10 UDR 動画像ファイルフォーマット図 (10bit 4:4:4i)

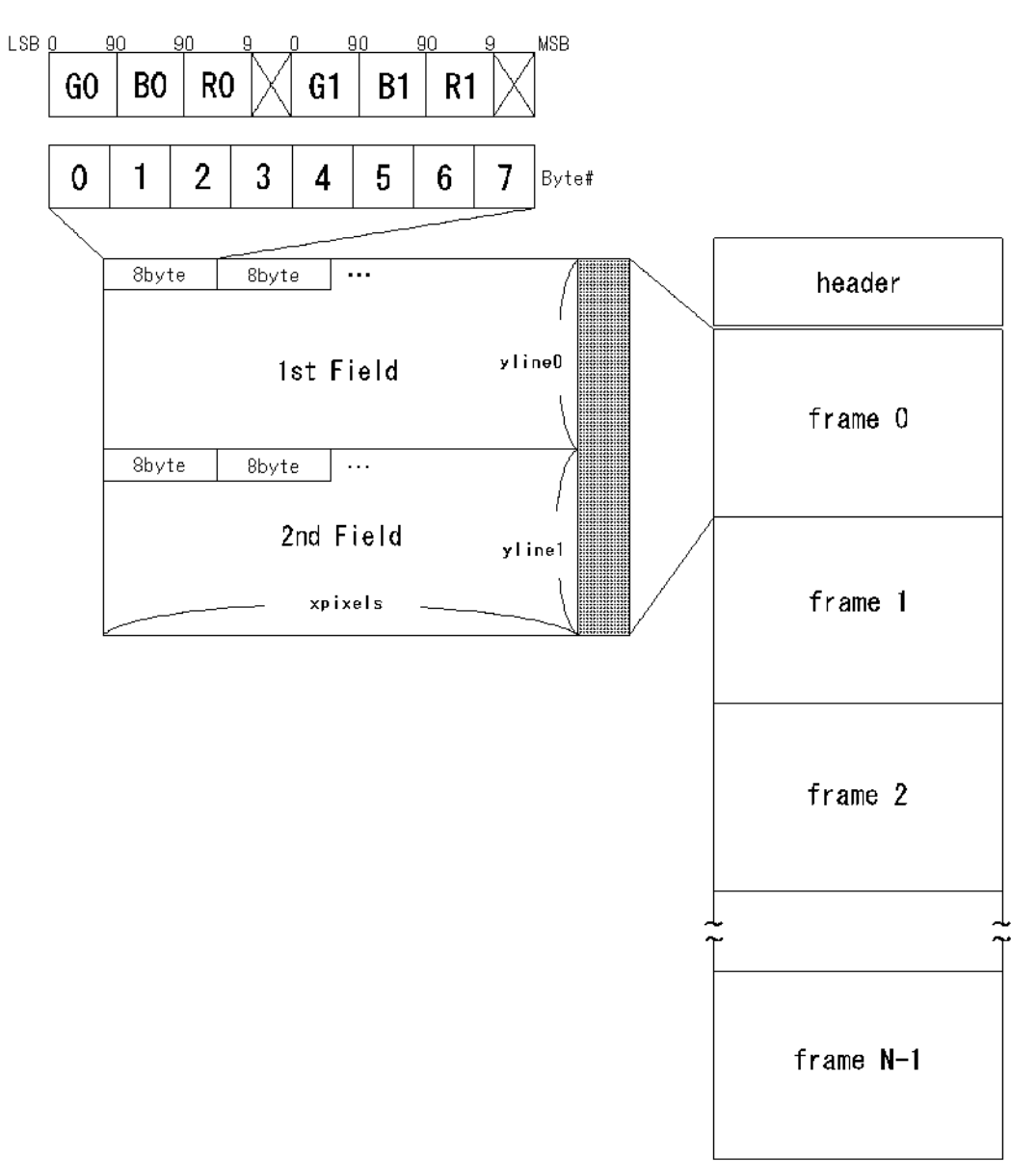

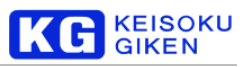

#### <span id="page-32-0"></span>3.3.11 UDR 動画像ファイルフォーマット図 (10bit 4:4:4p)

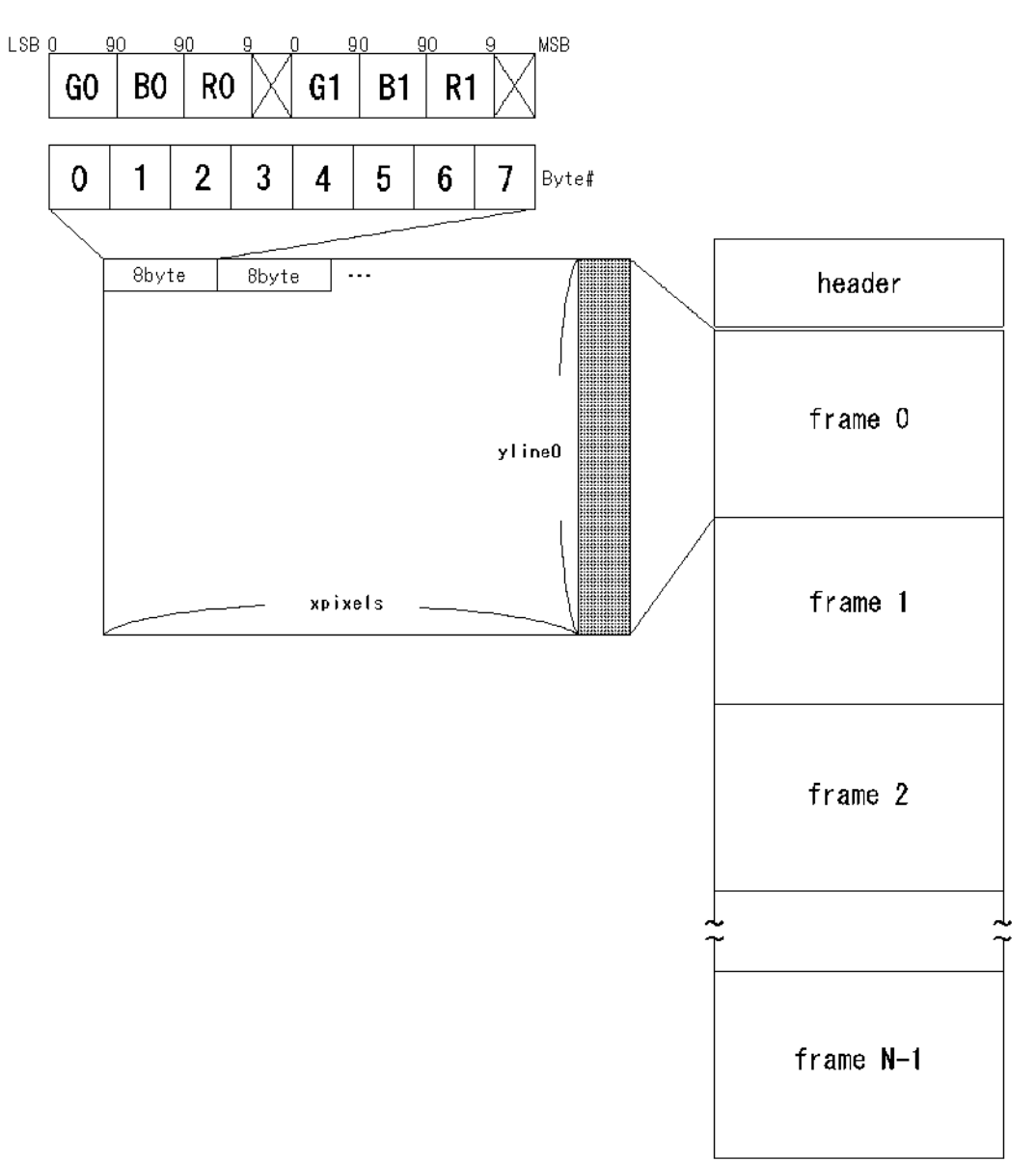

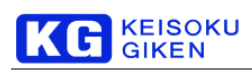

<span id="page-33-0"></span>3.3.12 UDR 動画像ファイルフォーマット図 (12bit 4:4:4p)

UDR フォーマットでは、ラインサイズを512 バイト単位に丸めるために無効データが追加されることがあります。

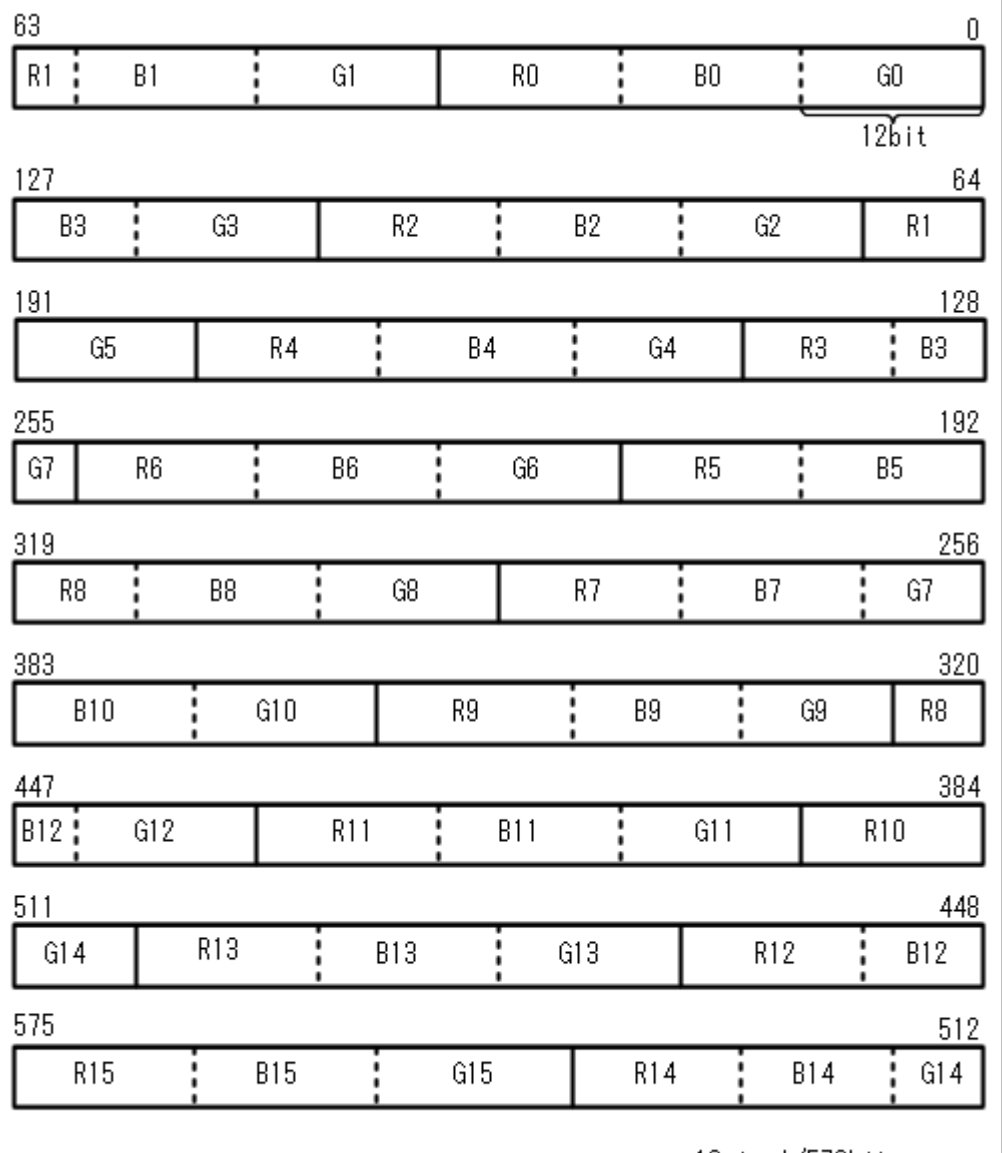

12bit Filled 18pixel/578bit

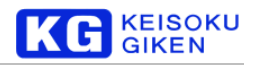

#### <span id="page-34-0"></span>**3.4** 音声ファイルフォーマット

#### <span id="page-34-1"></span>3.4.1 音声ファイルフォーマット概要

UDR-40Sの音声データの書き込みは UDR-40S 専用 GUI 「JUDR」をご利用ください。 データの書き込み可能な一次元フォーマットはUDRフォーマットです。

#### <span id="page-34-2"></span>3.4.2 UDR 音声ファイルフォーマット

512 バイトのヘッダに続き音声データが、最大8ch で構成されたオーディオデータが 1 サンプル単位をグループとした構 成で追加されます。

#### <span id="page-34-3"></span>3.4.3 UDR 音声ファイルヘッダ

4種類のヘッダ内データ(32 ビット構成)は Intel のバイト列で格納します。

基本的にメインヘッダは動画像ファイルヘッダと同様です。 マジックナンバーが、異なります。

#### <span id="page-34-4"></span>1. メインヘッダ

```
/* Main head */
struct UDR main head {
   int magic no; /* マジックナンバー */
   int htype; /* ヘッダタイプ */
   int header_size; \frac{1}{2} \wedge ヘッダサイズ */
   int h pad[13]; /* 未使用 */
   char remark[128]; /* リマーク情報 */
};
```
magic\_no 4 バイトに固定 "UDR¥1" が入ります。

htype

後続するサブヘッダタイプが格納されます。

header size

総ヘッダサイズが格納されます。 現在は512固定です。

remark

ファイルに付けられたリマーク情報が格納されます。

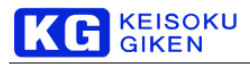

#### <span id="page-35-0"></span>2. サブヘッダ

```
メインヘッダに後続するサブヘッダ情報です。
通常の音声データにはタイプ0のサブヘッダが追加されます。
/* audI/Ofile head TYPE 0 (audI/O Folder)*/
struct UDR audI/Ofile htype0 {
   int ch_count;
   int sample_per_sec;
    int bits per sample;
    int chword bytesize;
    int status bitcount;
};
ch_count
      音声データのチャンネル数です。
sample_per_sec
      サンプリング周波数 (Hz) です。
bits_per_sample
      データの分解能 (bit) です。
chword_bytesize
      サンプリングデータのデータの有効ワードサイズです。
status bitcount;
      AESステータスが追加された場合の有効ビット数です。
```
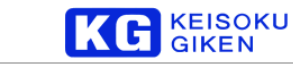

#### <span id="page-36-0"></span>3.4.4 UDR 音声ファイルフォーマット図

例)下の図は8chのファイルフォーマット図です。

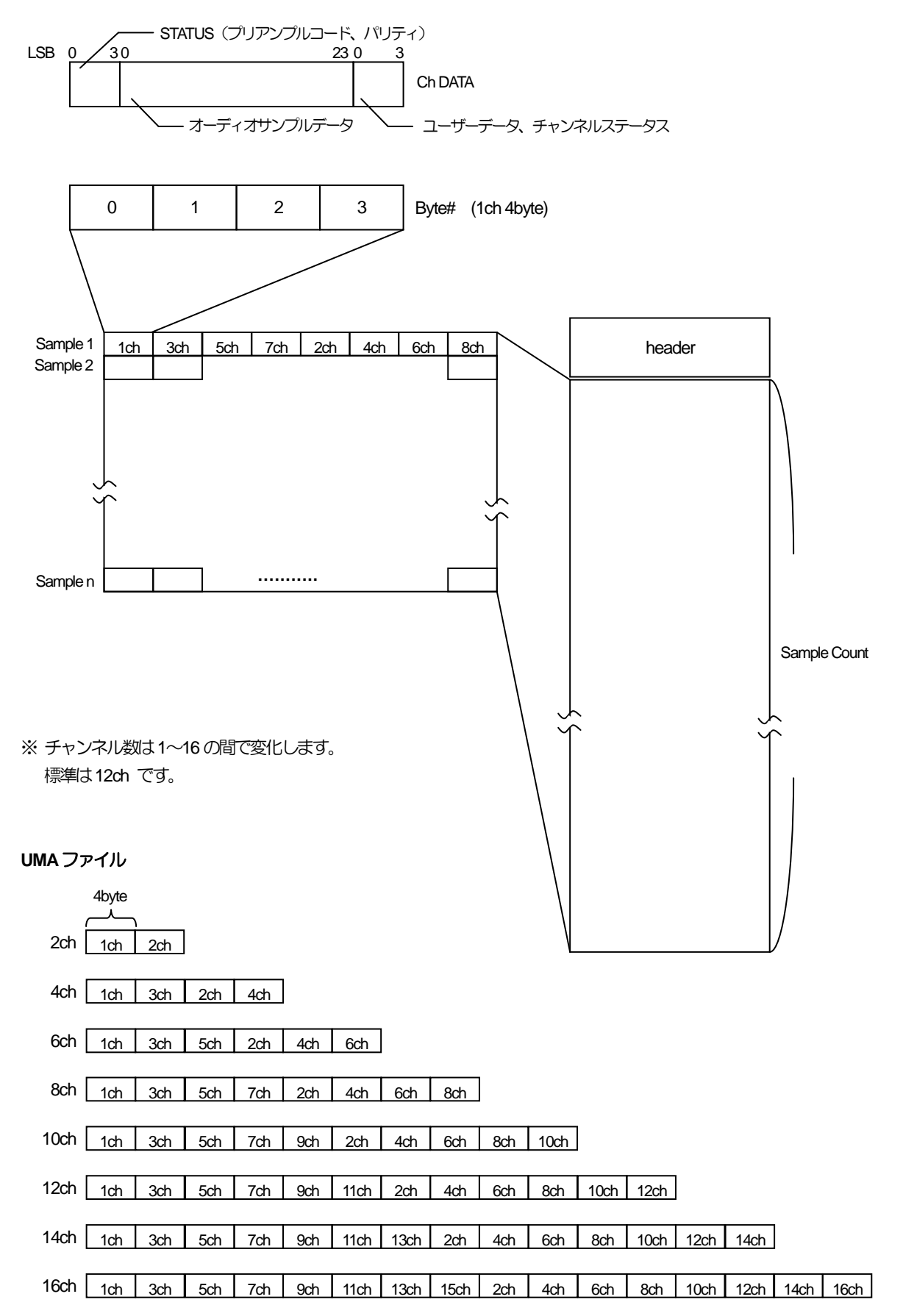

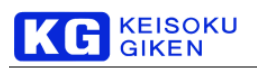

#### チャンネルビット詳細早見表

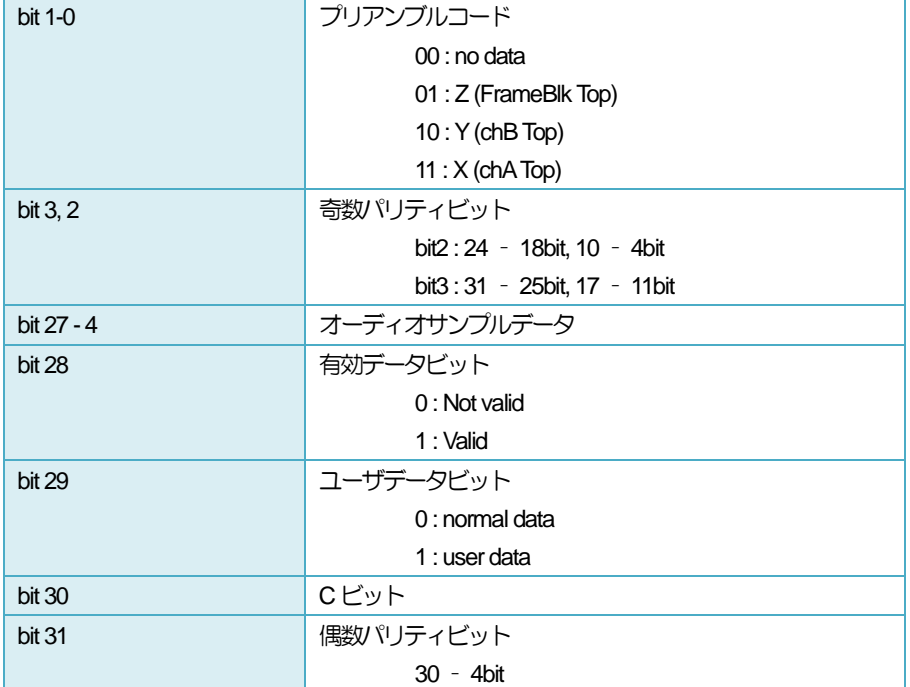

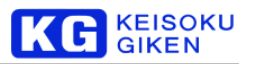

## <span id="page-38-0"></span>**4.** 各種システム設定

#### <span id="page-38-1"></span>**4.1** ネットワーク設定

UDR-40Sでは、フロントパネルの操作により Ethernet の設定が可能です。 各設定方法については、「フロントパネル操作マニ ュアル」の「Ethernetの設定」の項目を参照してください。

#### <span id="page-38-2"></span>**4.2** 日付・時刻・タイムゾーンの設定

UDR-40S では内部に日付・時刻・タイムゾーンの情報が設定されており、これらの情報はフロントパネルの操作により設定・ 変更することができます。 設定方法については「フロントパネル操作マニュアル」の「SYSTEMメニュー」の項目を参照して ください。

タイムゾーンの変更手順:【タイムゾーン変更】→【再起動】→【時間の設定】

#### <span id="page-38-3"></span>**4.3** アラート状態について

UDR-40S は、システム内部で調査が必要な問題が起きた場合、アラート状態(Alert 状態)となります。 アラート状態では、 ERRORのステータスLEDが点滅したままになります。 アラート状態となりましたら、弊社 ビジュアルウェア カスタマ・サ ポート(裏表紙を参照)までご連絡ください。

また、アラート状態の解除方法については「フロントパネル操作マニュアル」を参照してください。

#### <span id="page-38-4"></span>**4.4 UDR-40S** への**FTP** アクセス

#### 【概要】

UDR-40S-HM 上では FTP サーバーが動作しており、 ftpクライアントソフトウェアを使うことでシステムディスクにアクセスすることができます。 システムディスク上にはビデオフォーマットファイルやEDID ファイルが保存されています。 ※画像データの転送はできません。

#### 【使用方法】

◆コマンドラインベースのftp クライアントソフトウェアを使う場合

1) コマンドプロンプトを開きます。

2) ターゲットの UDR に ttp で接続します。

C:¥> **ftp 192.168.0.11**

3) udrguestアカウントでログインします。

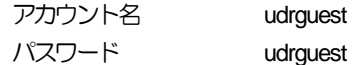

Connected to 192.168.0.11 (192.168.0.11) 220 192.168.0.11 FTP server (QNXNTO-ftpd 20081216) ready Name (192.168.0.11:udruser): **udrguest** 331 Password required for udrguest.

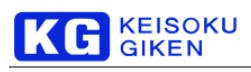

Password **(udrguest)** 230 User udrguest logged in. Remote system type is Windows Using binary mode to transfer files. ftp>

4) FTP クライアントのコマンドでファイルの取得書き込みを行うことができます。

a) cd (ディレクトリ) 指定したディレクトリに現在地を移動します。 b) get (ファイル名) ファイルを取得します。 c) put (ファイル名) ファイルを書き込みます。 d) bye FTP クライアントを終了します。

#### ◆Windows Explorerを使う場合

アドレスバーに ftp://udrguest:udrguest@*(IP* アドレス*)*/ と入力します。 ※Internet Explorer の場合、ファイルの取得しか行えません。 ファイルの書き込みを行いたい場合にはExplorerをご利用ください。

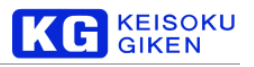

#### 【ディレクトリ構成】

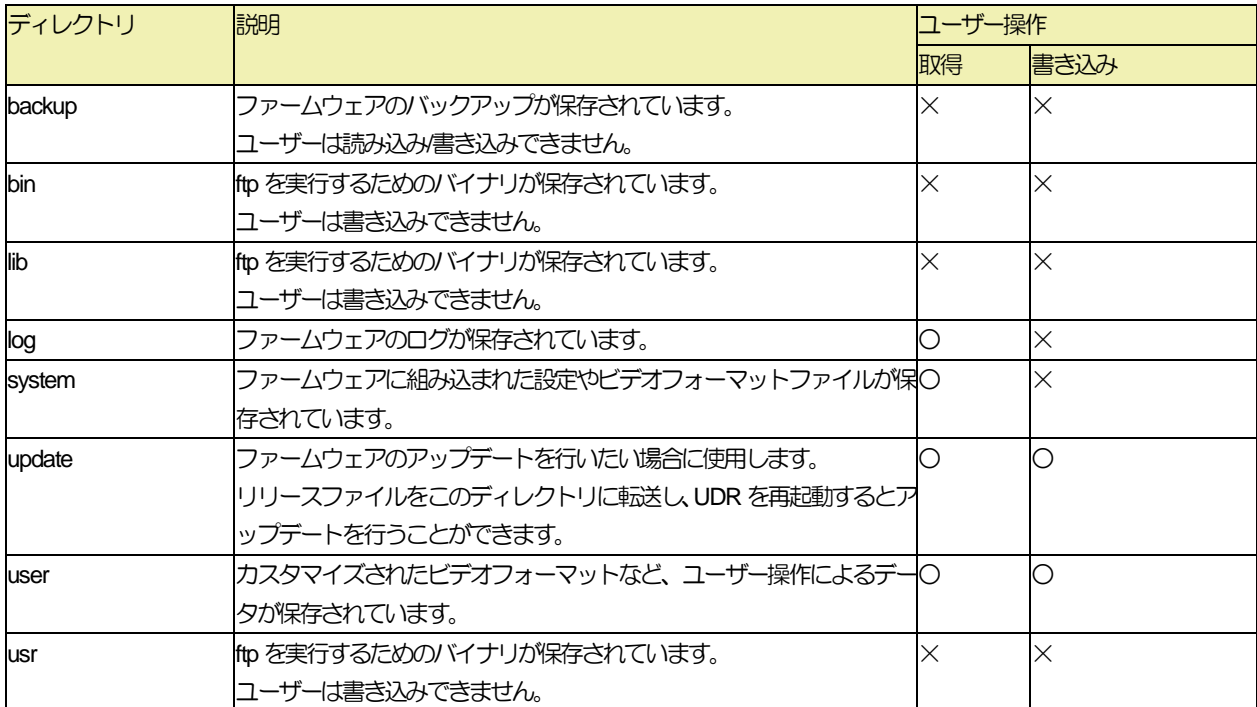

#### ◆system/user のサブディレクトリ構造

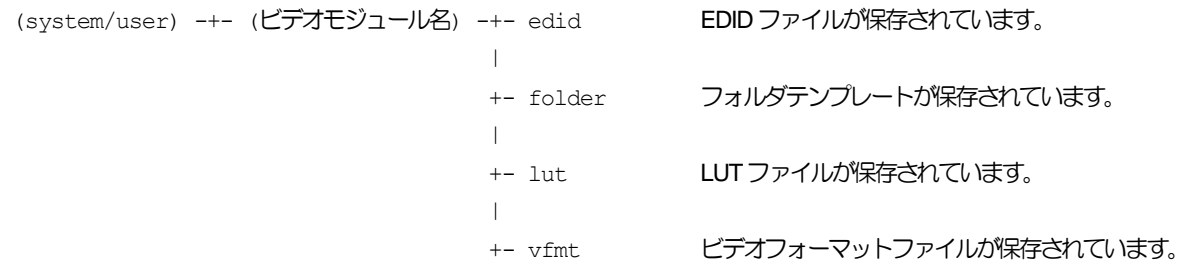

ビデオモジュール名: UDR40SHM など。

#### 【使用例】

- 1) EDIDを書きかえる
	- a) EDIDデータを用意します。
	- b) FTP で接続し、EDIDデータを user/(ビデオモジュール名)/edid ディレクトリに書き込みます。 c) udrsetupユーティリティを使用し、EDIDデータを書き込みます。

2) 特別なLUTを導入する

a) LUTデータを用意します。

b) FTP で接続し、LUTデータが入ったLUTファイルを user/(ビデオモジュール名)/lut ディレクトリに書き込みます。 c) パネルやアプリケーションでLUTファイルを選択します。

#### <span id="page-41-0"></span>**4.5** ログファイルについて

UDR-40S のコントロールユニット内部には、動作中のログを保管するディレクトリがあります。 ここでは、ログファイルの種 類と、ログファイルの取得方法について説明します。

#### <span id="page-41-1"></span>4.5.1 ログファイルの種類

ログファイルには、以下のようなものがあります。

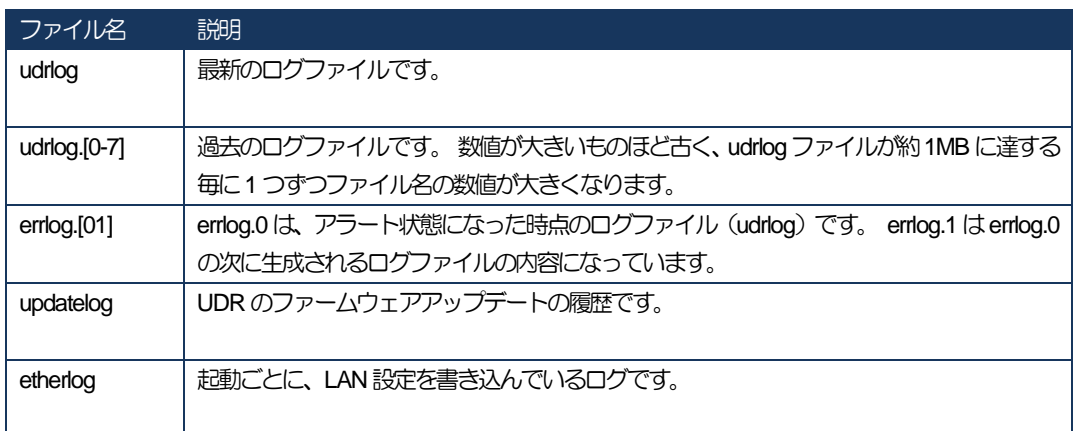

※ディレクトリ内に、これらのすべてのログファイルが存在するとは限りません。

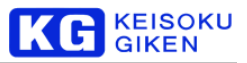

#### <span id="page-42-0"></span>4.5.2 ログファイルの取得

UDR-40Sのシステムログを取得する方法について説明します。

<span id="page-42-1"></span>1. FTP からのログファイルの取得方法

UDR にFTP でログインし、以下のような操作を行ってください。 FTP の操作については、ご利用の FTP ソフトウェア のマニュアルを参照してください。 なお、下記の操作例ではユーザが入力する部分を 太字 で示しています。

#### 【操作例】

udruser% *FTP UDR* Connected to UDR. 220 UDR FTP server (Version 5.60) ready. **:** UDRにFTPログイン。 入力の"UDR"の部分は、設定されているホスト 名かIP アドレスに読み換えてください。 Name (UDR:udruser): *udrguest* 331 Password required for udrguest. **:** ログイン名は"udrguest" Password:**(**パスワードを入力**)** 230 User udrguest logged in. **:** パスワードは"udrguest" FTP> *cd log* 250 CWD command successful. **:** ログファイルの格納されているディレクトリ に移動 FTP> *ls* 200 PORT command successful. **:** ファイル一覧表示(この中の"udrlog"が最新 のログファイル) 150 Opening ASCII mode data connection for file list. udrlog udrlog.0 udrlog.1 : errlog.0 226 Transfer complete. 26 bytes received in 0.019 seconds (1.3 Kbytes/s) FTP> *ascii* 200 Type set to A. **:** ファイル転送モードを"ascii"に変更 FTP> get udrlog **interval interval interval interval interval interval interval interval interval interval interv** 200 PORT command successful. 150 Opening ASCII mode data connection for udrlog (7785 bytes). 226 Transfer complete. local: udrlog remote: udrlog 7918 bytes received in 0.1 seconds (75 Kbytes/s) FTP> *get udrlog.0* **:** udrlog.\*、errlog.\* の取得例 200 PORT command successful. 150 Opening ASCII mode data connection for udrlog.0 (7785 bytes). 226 Transfer complete. local: udrlog.0 remote: udrlog.0 7918 bytes received in 0.1 seconds (75 Kbytes/s) FTP> *bye* 221 Goodbye. **:** UDRからログアウト udruser%

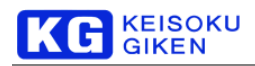

<span id="page-43-0"></span>2. JUDR からのログファイルの取得方法「ログビューワー」

JUDR を起動後、123 のいずれかの方法で UDR との接続を確立します。

- ① 「ファイル」メニュー →「新規接続」をクリックし、接続を確立。
- ② 「ファイル」メニュー →「接続管理」をクリックし、接続管理ウィンドウから接続を確立。
- ③ 「ファイル」メニュー →「接続リスト」をクリックし、接続履歴から以前に接続したUDRとの通信を確立 (既にU DRに接続した履歴を保持していることが必要です)。

UDRとの通信が確立するとUDRの基本制御を行う主操作画面が表示されます。 種操作画面から「システム」→「ログビューワー」を選択します。

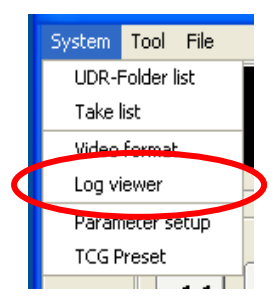

「ログビューワー」では、UDR内部のログを閲覧したり、ログをローカルコンピュータ上に保存することができます。

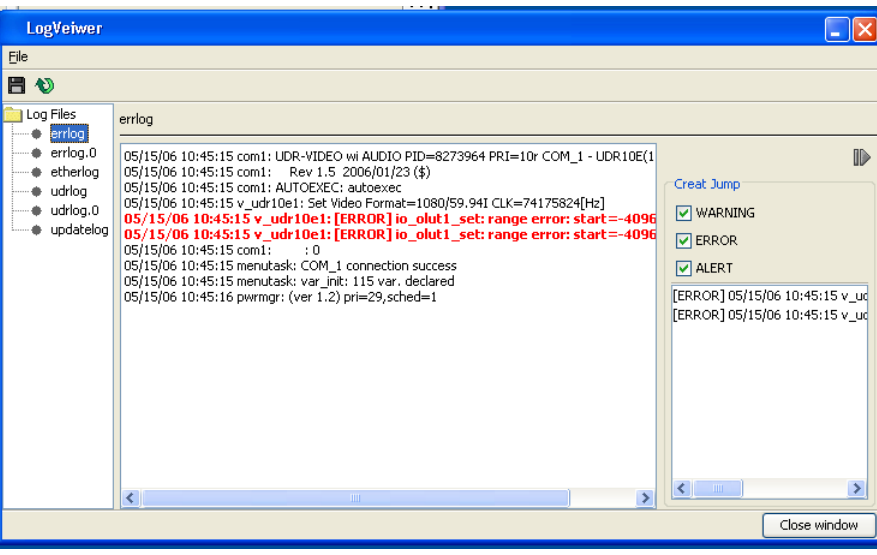

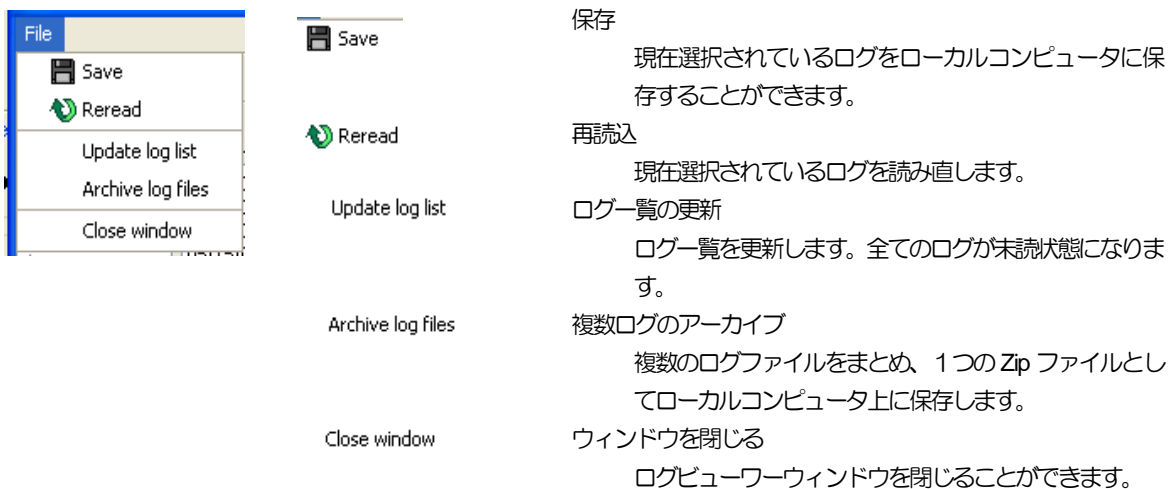

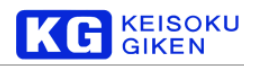

#### <span id="page-44-0"></span>**4.6** ネットワーク設定

UDRシリーズは、イーサネットネットワークを介し単一のホストマシンからアクセスできます。

#### <span id="page-44-1"></span>4.6.1 フロントパネル操作からの Ethernet 接続

フロントパネルの「ネットワーク」メニューでは、Ethernet接続の設定・変更が行えます。 ※ フロントパネルからの設定方法の詳細については、「フロントパネル操作マニュアル」を参照してください。

[HOME] – [SETUP] – [SYSTEM] – [NETWRK] でネットワークメニューに移動します。

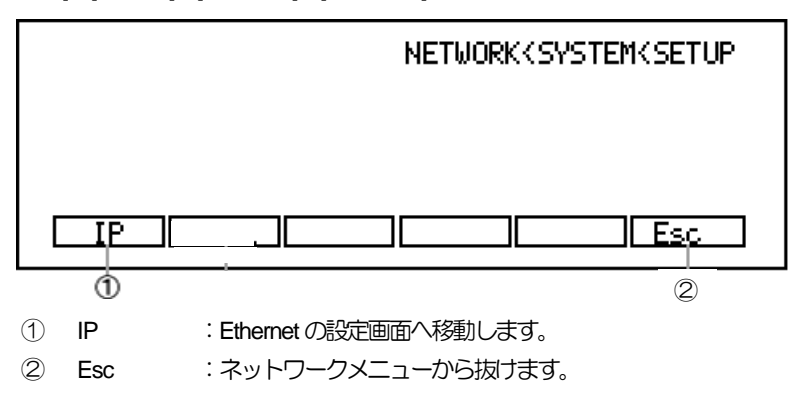

<span id="page-44-2"></span>① IP からEthernet の設定画面へ

Ethernetの設定画面では、ネットワーク名、IPアドレス、ネットマスク、ルーティングなどの設定・変更が行えます。

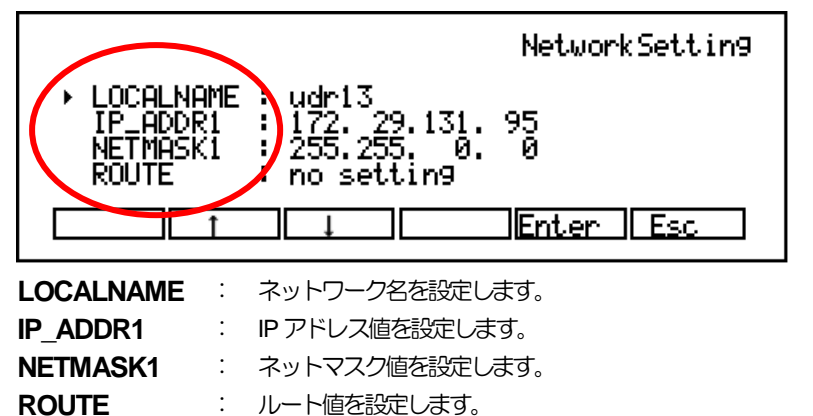

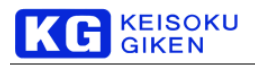

#### <span id="page-45-0"></span>4.6.2 フロントパネルのログ表示画面から Mac アドレスを調べる

ログ表示画面では、UDR の各種システムログを表示します。 Mac アドレスはシステムログに表示されます。 [HOME] – [SETUP] – [SYSTEM] – [INFO.] – [LOG] でログ表示画面に移動します。

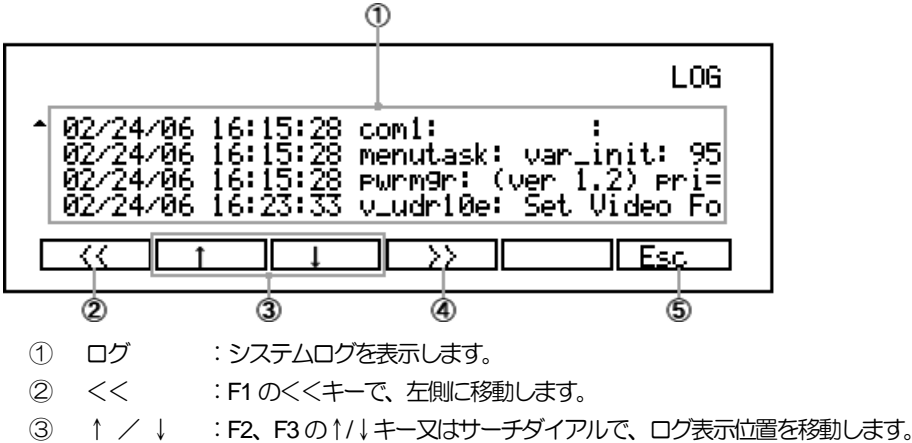

④ >> :F4の>>キーで、右側に移動します。

⑤ Esc :F6のEsc キーで各画面から抜けます。

↑ / ↓(F2、F3キー)またはサーチダイアルで、ログ表示位置を移動します。

以下はMac アドレスの表示例です。 矢印→の行にMac アドレスが表示されています。

09/02/10 14:27:20 udrlogd: initialize done 09/02/10 14:27:20 loghead: \*\*\*\*\*\*\*\*\*\*\*\*\*\*\*\*\*\*\*\*\*\*\*\*\*\*\*\*\*\*\*\*\*\*\*\*\*\*\*\* 09/02/10 14:27:20 loghead: UDR System Firmware Version 1.0.0 09/02/10 14:27:20 loghead: udr40-2010 12 16-Rel 1.0.0 09/02/10 14:27:20 loghead: \*\*\*\*\*\*\*\*\*\*\*\*\*\*\*\*\*\*\*\*\*\*\*\*\*\*\*\*\*\*\*\*\*\*\*\*\*\*\*\* 09/02/10 14:27:20 loghead: SN: 40035071 09/02/10 14:27:20 loghead: hostname: UDR86 09/02/10 14:27:20 loghead: (en0) mode: manual 09/02/10 14:27:20 loghead: (en0) adr: 172.29.131.196(255.255.0.0) 09/02/10 14:27:20 loghead: (en0) MAC: 00:e0:27:06:de:32

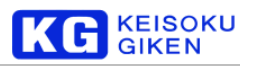

#### <span id="page-46-0"></span>4.6.3 ユーザ排他制御

UDRに一人以上のユーザが制御要求を出すことを防ぐため、排他機能が用意されています。

#### <span id="page-46-1"></span>1. JUDR からの「ユーザ排他制御オプション」

JUDR の起動画面の「ファイル」→「プリファレンス」をクリックするとプリファレンス設定ダイアログが表示されます。

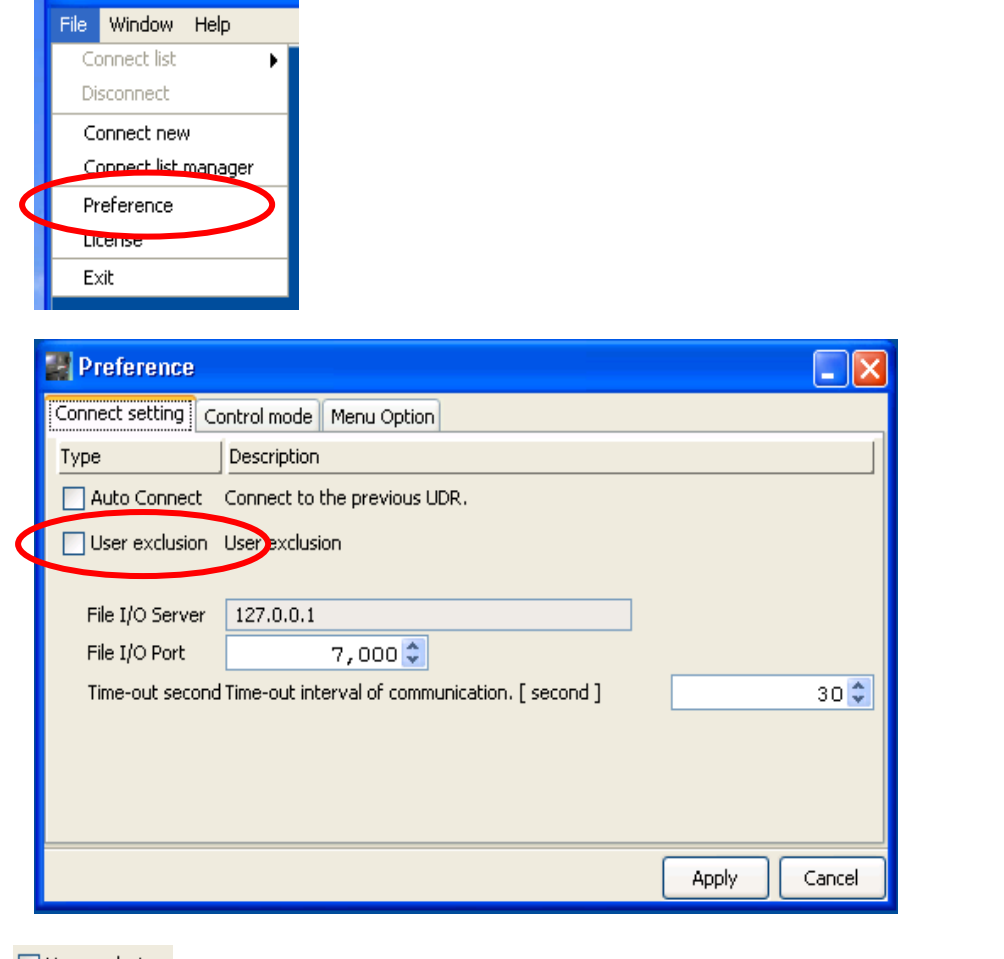

User exclusion

このオプションを有効にすると、UDRを他のユーザが使用中でも強制的にアクセスが可能な状 態にします。

他のユーザが使用中に画像をロード・セーブしたい場合などに使用します。

注意:複数ユーザによってUDRが使用された場合、JUDRの動作は正常に行われないことが あります。

Apply

ダイアログ右下の「適用」 をクリックするとオプションの変更が適用されます。

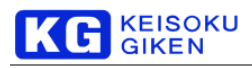

#### <span id="page-47-0"></span>**4.7** udrsetup ユーティリティ

#### 【概要】

udrsetup ユーティリティはコマンドベースの設定を行うことができるツールです。 EDID を書きかえたり、ログを消去したりすることができます。 本機能は UDR-40S ファームウェア バージョン2.4.0以降でご利用いただけます。

#### 【使用方法】

- 1) コマンドプロンプトを開きます。
- 2) ターゲットの UDR にtelnet で接続します。

 $C:\n\\$  **telnet 192.168.0.11** 

3) udrsetupアカウントでログインします。

アカウント名 udrsetup パスワード udrsetup

```
QNX Neutrino (UDR40S_000) (ttyp1)
```
login: **udrsetup** Password: **(udrsetup)**

4) ログインすると、udrsetup ユーティリティが起動します。

```
Welcom to udrsetup utility.
If you want to knowthe usage, please type 'help'.
```
udrsetup>

5) udrsetupユーティリティを終了するには、**q** コマンドを実行します。

udrsetup> **q**

Exit udrsetup

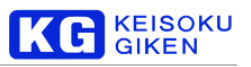

#### 【コマンドリファレンス】

#### 1) help コマンド

udrsetup がサポートしているコマンドを表示します。

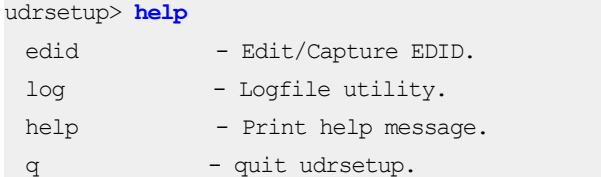

#### 2) q コマンド

udrsetup を終了します。

#### 3) edid コマンド

EDID の操作を行うコマンドです。 EDID ファイルの所在は次の通りです。

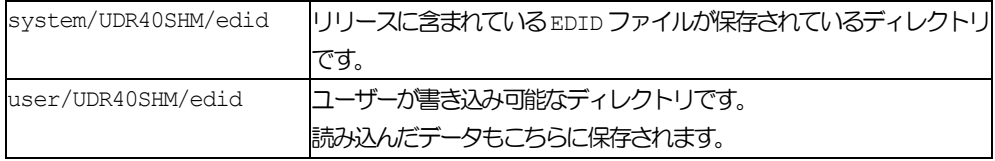

このファイルはFTP でやりとりすることができます。

```
a) edid write (デバイス名) (EDID ファイル)
```
#### 説明

UDR-40S-HMの入力HDMIコネクタに接続されたEDID フラッシュROMのデータを書きかえることができま す。

#### 引数

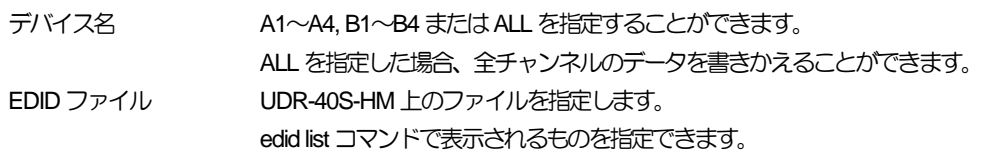

#### 例

udrsetup> **edid write ALL user.customB.xef**

```
b) edid read (デバイス名) (EDIDファイル)
```
#### 説明

UDR-40S-HMの入力HDMIコネクタに接続されたEDID フラッシュROMのデータを読み込むことができます。

#### 引数

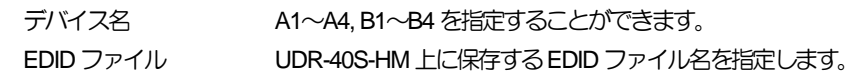

#### 例

udrsetup> **edid read A2 user.A2\_read\_data.xef**

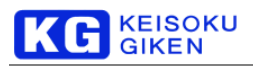

c) edid capture (デバイス名)

UDR-40S-HM では EDID のキャプチャ機能はサポートされていません。 本コマンドは UDR-40S-DV との互換性のために残されています。

d) edid list

#### 説明

例

UDR-40S-HM 上のEDID ファイルを表示することができます。

```
udrsetup> edid list
system.CEA-861-D.xef
user.test1.xef
user.customB.xef
user.capture.xef
```
4) log コマンド

ログの操作を行うコマンドです。

ログファイルの所在は次の通りです。

log コグが保存されているディレクトリです。

このファイルはFTP で取得することができます。

最新のログファイルは udrlog になります。 1MB を越える毎に末尾に番号を付けたものにリネームされます。

新しい <---------------------------------------------------------------------------------> 古い

udrlog -> udrlog.0 -> udrlog.1 -> ... -> udrlog.7

障害が起きた時には、errlog.0 や errlog.1 というものが作成されます。 これは障害発生時のログになります。

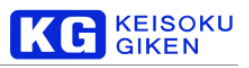

#### a) log list コマンド

#### 説明

UDR のログファイル一覧を表示することができます。

例

```
udrsetup> log list
updatelog
udrlog.1
udrlog.0
udrlog.2
udrlog
errlog.0
```
#### b) log read (ログファイル名)

#### 説明

UDR のログファイルの内容を表示することができます。

#### 引数

ログファイル名 ログファイル名を指定します。 log listコマンドで表示されるファイル名が指定できます。

#### 例

```
udrsetup> log read udrlog.0
2011/06/06 10:17:53 udrlogd: initialize done
2011/06/06 pwrmgr-noirq: logger connected
: 1999 - 1999 - 1999
2011/06/06 PanelMenu: COM_15 connected
```

```
2011/06/06 PanelMenu: switch to COM_15
```
#### c) log delete (ログファイル名)

#### 説明

指定したログファイルを削除することができます。

#### 引数

ログファイル名 ログファイル名を指定します。 log listコマンドで表示されるファイル名が指定できます。

#### 例

```
udrsetup> log delete errlog.0
Deletedd log. [errlog.0]
```
#### d) log delete all

#### 説明

全てのログファイルを削除することができます。

#### 例

```
udrsetup> log delete all
udrlog.1 deleted.
udrlog.0 deleted.
udrlog.2 deleted.
udrlog deleted.
```
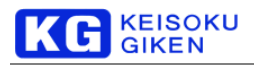

### <span id="page-51-0"></span>**5.** UDR-40S の機能

#### <span id="page-51-1"></span>**5.1** ホットスワップ機能

#### <span id="page-51-2"></span>5.1.1 概要

本機能はファームウェアリリース2.5.0以降でご利用いただけます。 ホットスワップ機能とは、UDR-40Sの電源を切らずにパックの交換をすることができる機能です。 例えば、電源を切らずに別のコンテンツが入ったパックに交換し、使用することができます。

#### <span id="page-51-3"></span>5.1.2 ホットスワップ手順

- (1) 再生・収録中でないことを確認します。
- (2) フロントカバーを上に持ち上げます。
- (3) メディアパックのロックを解除します。
- (4) ロックスイッチを解除してから1秒以上待ち、メディアパックを取り外します。
- (5) 新しいメディアパックを取り付け、ロックします。
- (6) パックが認識され、ご利用いただけます。

#### <span id="page-51-4"></span>5.1.3 注意事項

構造上、UDR-40S では4つのパックが1つのセットになっています。そのため、交換する際には4つまとめて交換する必要があ ります。

#### <span id="page-51-5"></span>5.1.4 制限事項

- 本機能はファームウェアリリース2.5.0以降でご利用いただけます。
- 再生・収録中はなるべくホットスワップを避けて下さい。再生・収録中でもハードウェアが改障しないように制御していま すが、予期せぬデータの破損が起こる場合がございます。
- ロック解除後、1秒待たずに取り外すと故障の原因になります。
- パック交換後、認識されるまで1分程度かかる場合がございます。

## <span id="page-51-6"></span>**6.** ファイル仕様

#### <span id="page-51-7"></span>**6.1 EDID** ファイル仕様

#### 【概要】

UDR-40S のEDID ファイルの仕様です。 ファイル仕様としてはXDのEDID ファイル(\*.xef)と同じ形式で、Block0 とBlock1のデータが含まれます。

#### 【仕様】

1. 拡張子

xef

#### 2. 内容

- ASCIIテキスト形式です。
- 16進数表現で記述されたデータ値が合計 256個含まれます。
- 各データ値は順に EDID Byte0, Byte1, .... Byte255 を表します。
- データの区切り文字はスペース(')です。

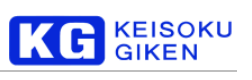

● 改行コードはラインフィード(¥n')です。

#### 3. 例

#### 内容

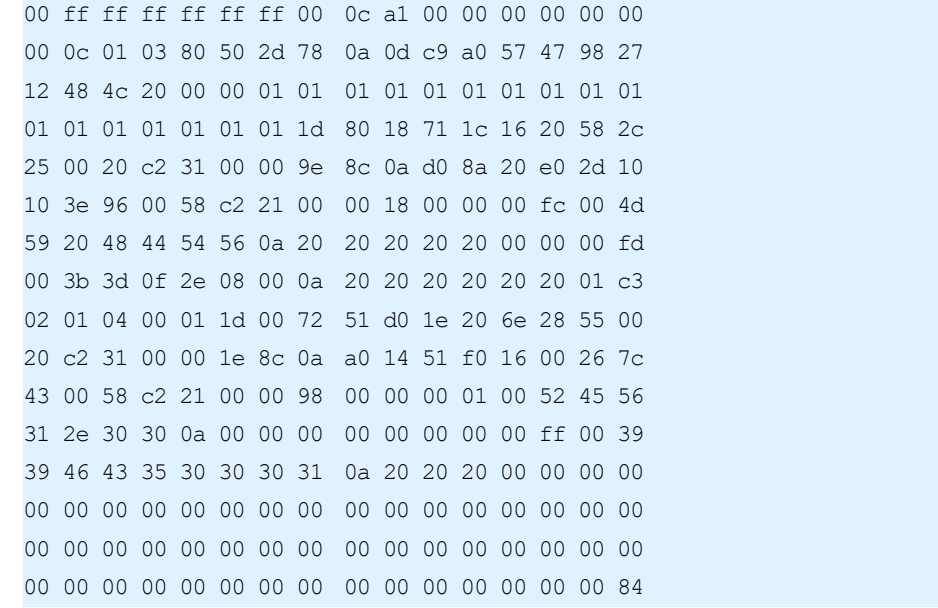

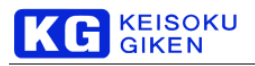

#### <span id="page-53-0"></span>**6.2 LUT**ファイル仕様

#### 【概要】

UDR-40Sファームウェアで使用するLUTファイルの仕様です。

※ファイル仕様はJUDR(udrfio)やUDR-xS のものと非互換です。

#### 【仕様】

1. 拡張子

lut

#### 2. 内容

- ASCIIテキスト形式です。
- 行頭に'#'がある場合、その行はコメント行として無視されます。
- 1行に1つまたは3つの数値が記載されます。 1つの場合にはG/B/R共通で同じテーブルを持つことを表します。 3つの場合にはG/B/R が個別にテーブルを持つことを表します。
- 先頭の行から順に、

入力値0に対する出力値 入力値1に対する出力値

**:**

入力値nに対する出力値

という表現になります。

最大入力値は255または1023または4095となります。

- データの区切り文字はスペース(')またはタブ(\\*t)です。
- 改行コードはラインフィード(¥n')です。

#### 3. 例

8bit G/B/R共通データLUT

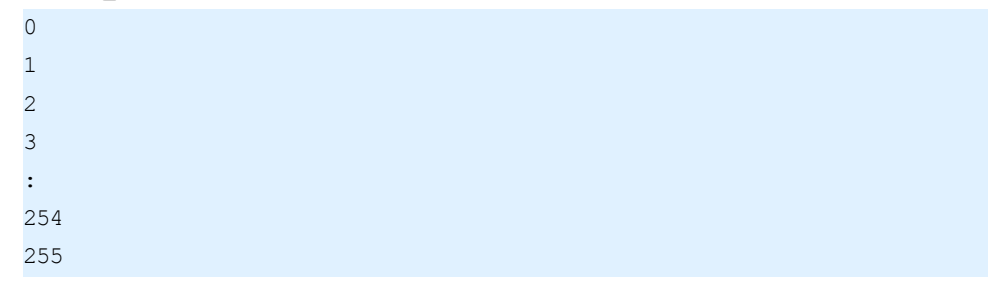

10bit G/B/R 個別データLUT

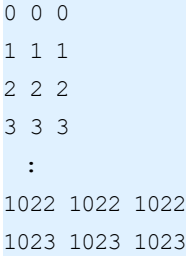

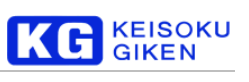

#### 12bit G/B/R 共通データLUT

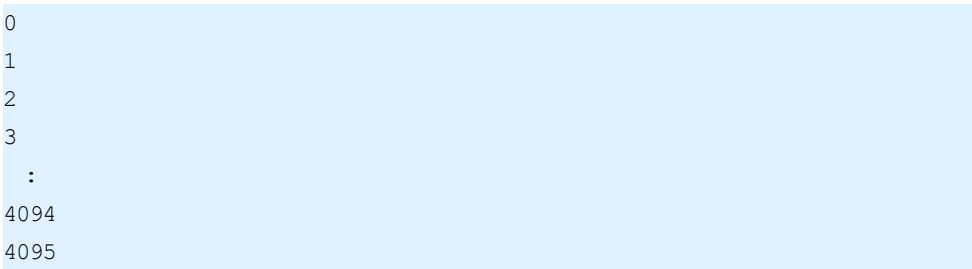

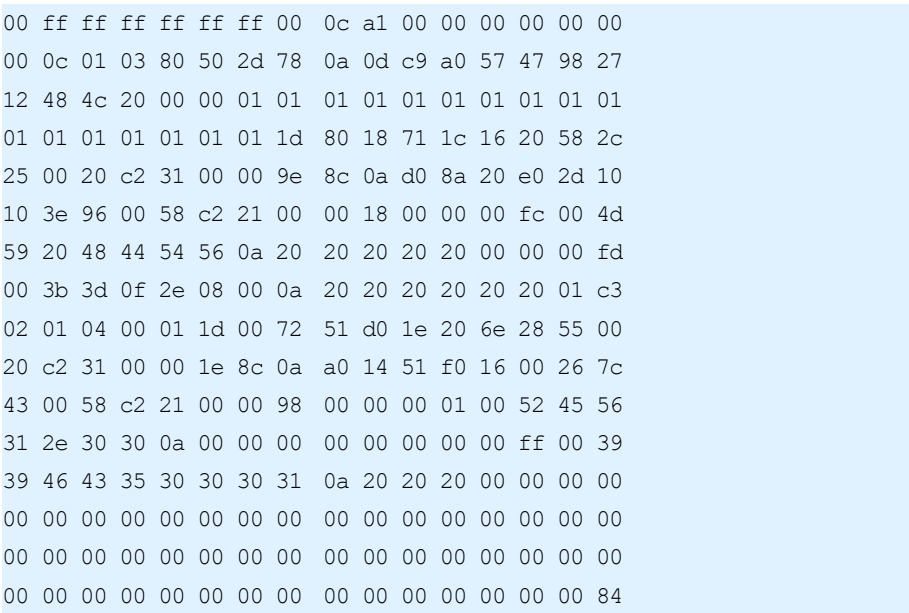

## KG KEISOKU

## <span id="page-55-0"></span>7. 索引

## $\overline{A}$

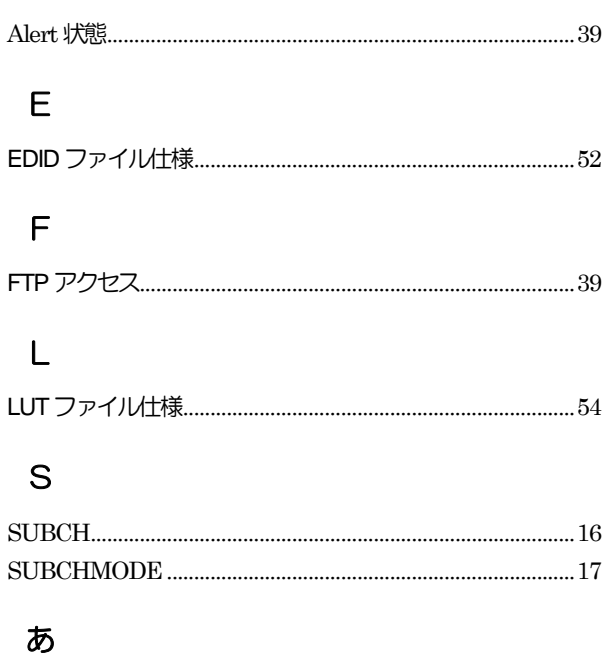

## か

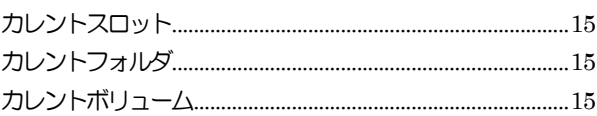

## $\dot{\vec{c}}$

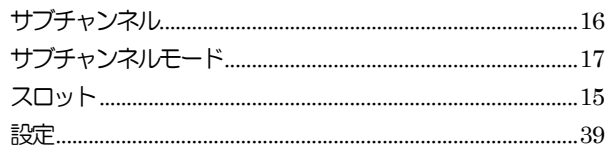

## $\overline{a}$

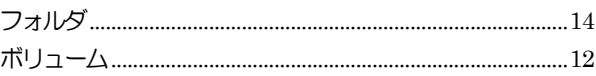

### $\phi$

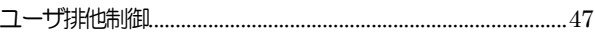

## $\bar{5}$

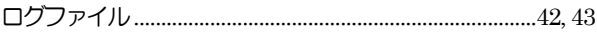

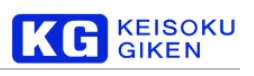

## <span id="page-56-0"></span>**8.** 更新履歴

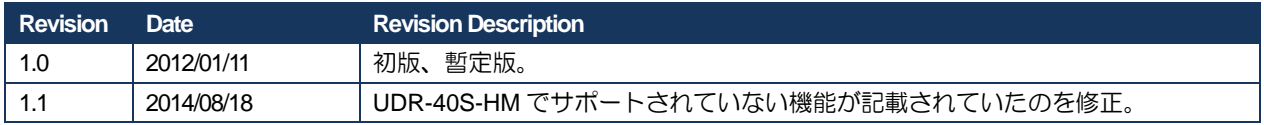

## 株式会社 計測技術研究所

ビジュアルウェア・カスタマ・サポート URL:[https://www.keisoku.co.jp/v](https://www.keisoku.co.jp/)w/ E-mail:[VW-support@hq.keisoku.co.jp](mailto:VW-support@hq.keisoku.co.jp)

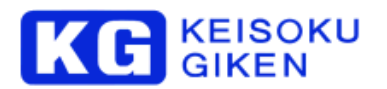

株式会社 計測技術研究所 ビジュアルウェア・カスタマ・サポート

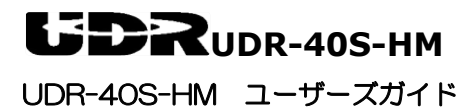